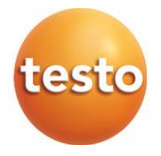

## **testo 300 / testo 300 LL NEXT LEVEL** 燃焼排ガス分析計

取扱説明書

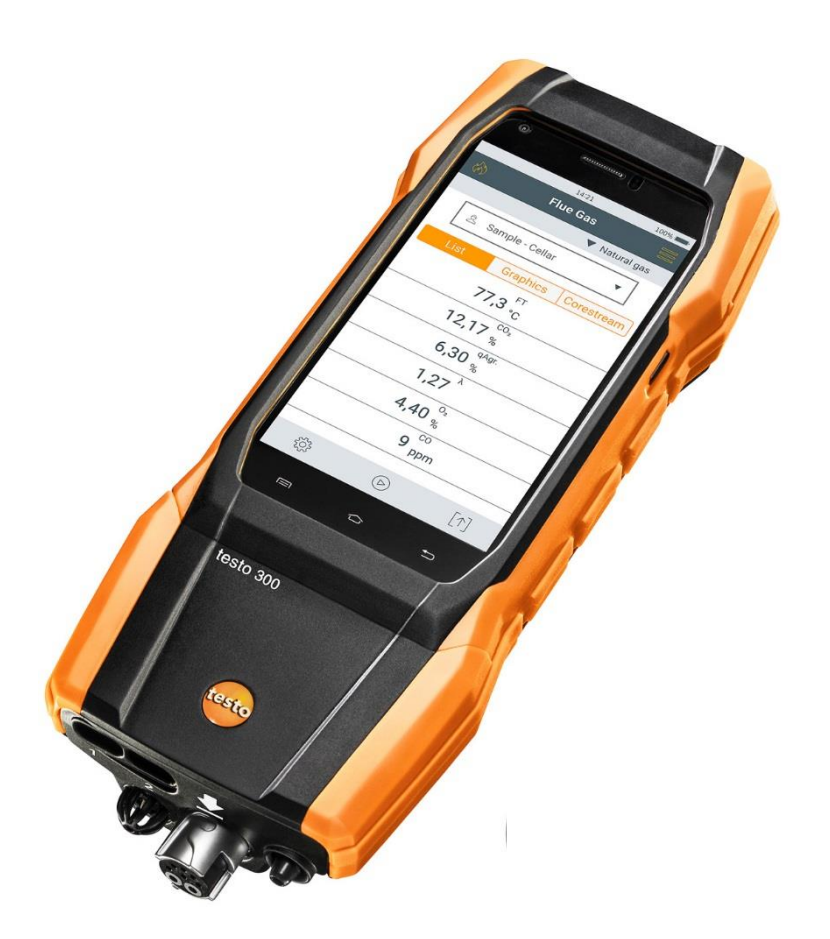

# 目次

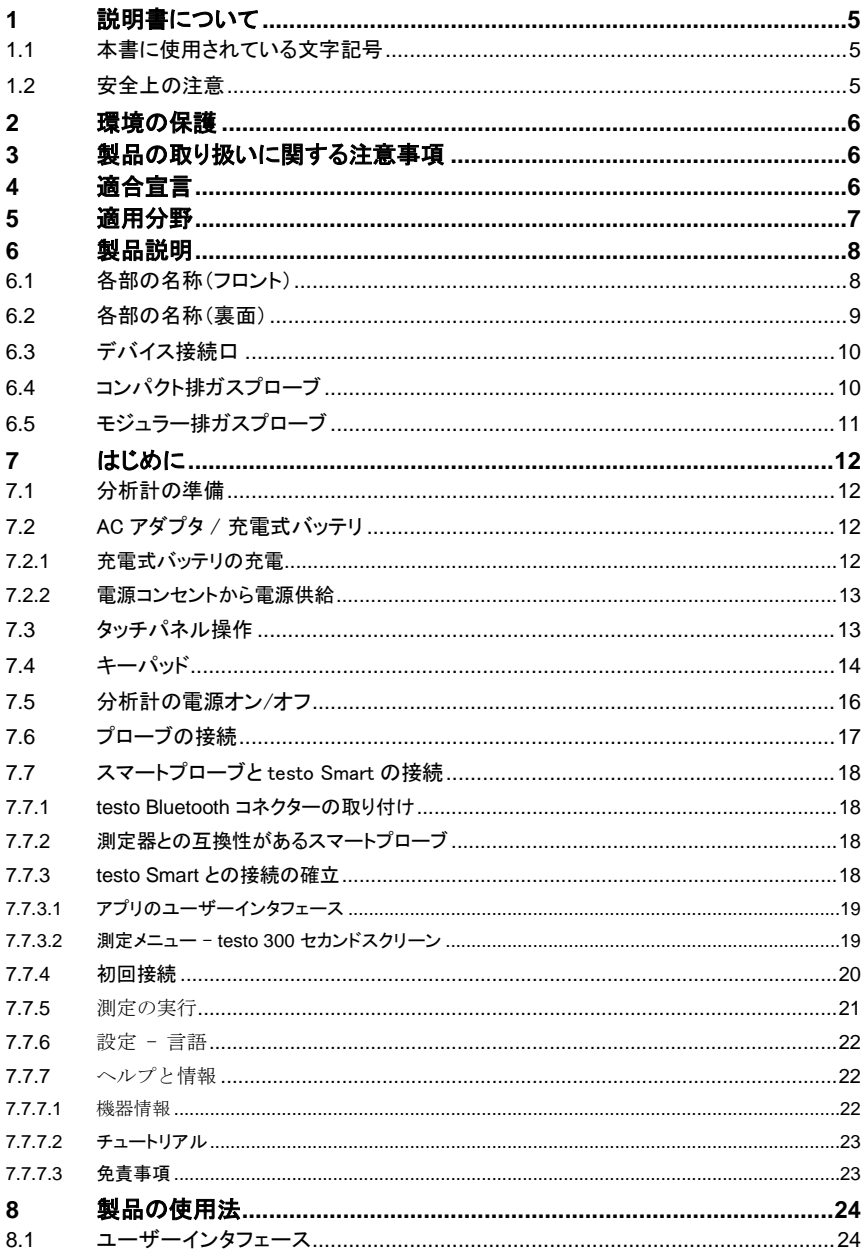

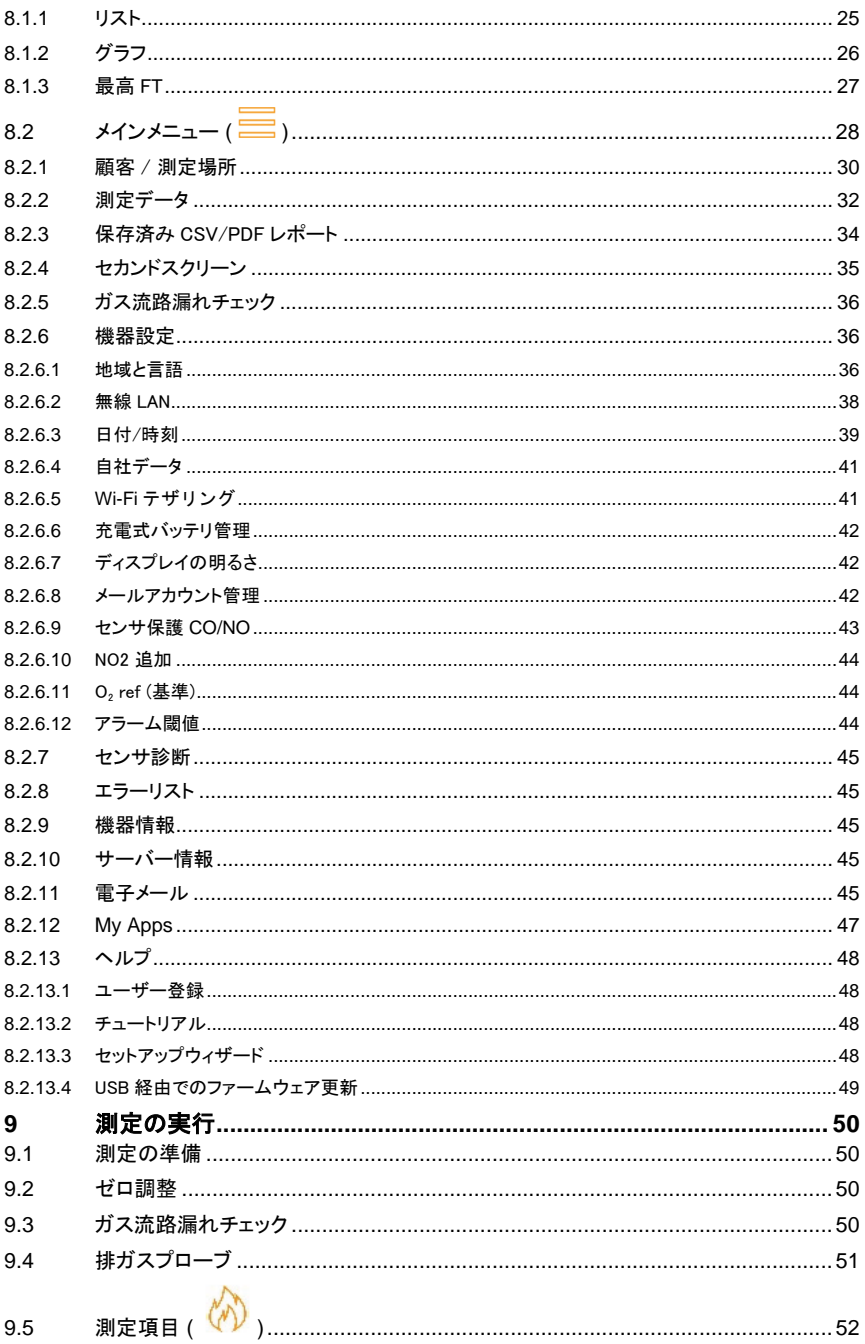

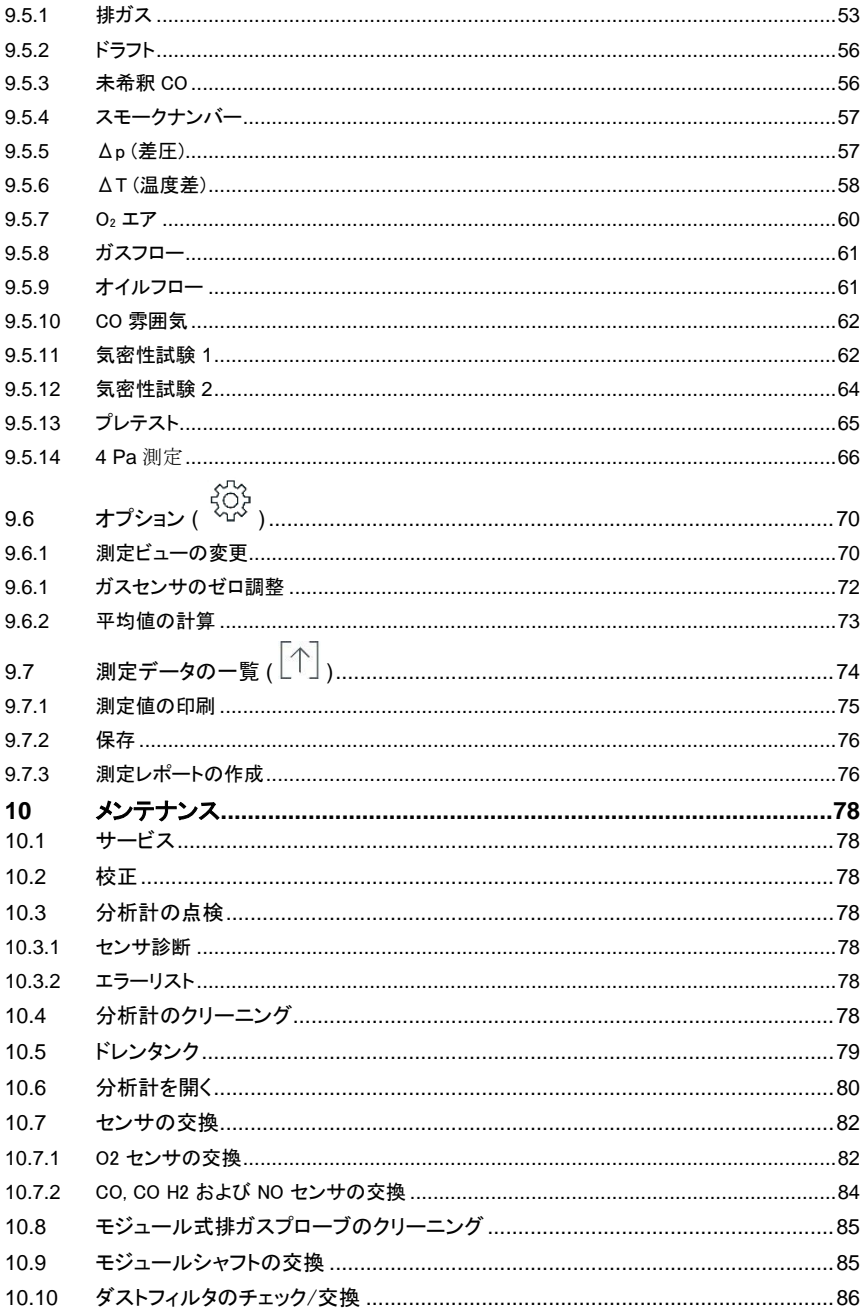

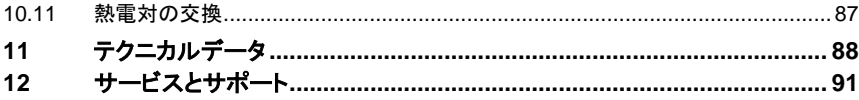

# <span id="page-6-0"></span>**1** 説明書について

- 本書は、testo 300 NEXT LEVEL 燃焼排ガス分析計の取扱説明書です。
- この説明書は、いつでも、すぐに見ることができるようお手元に置いてお使いくださ い。
- ご使用の前に、この取扱説明書をよくお読みいただき、正しい取り扱い方法をご理 解ください。
- この説明書は、製品と共に後任担当者に必ずお引継ぎください。
- 人が傷害を負ったり、製品の損傷を防止するため、安全上のご注意や警告などは 必ずお読みください。

## <span id="page-6-1"></span>**1.1** 本書に使用されている文字記号

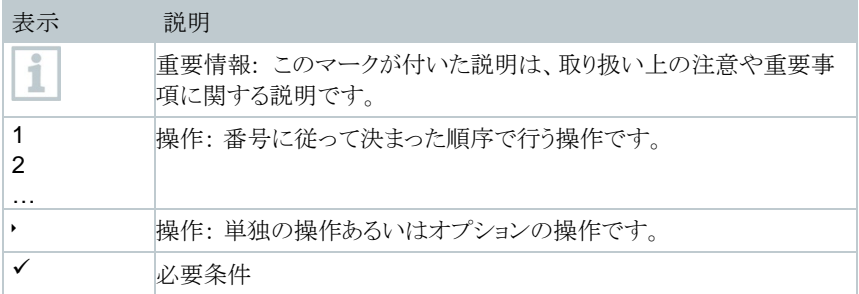

## <span id="page-6-2"></span>**1.2** 安全上の注意

この説明書の中で、以下の記号がついた事項は内容をご理解いただき、注意を払って ください。

危険

人を死に至らしめる危険性があります。

警告

重傷を負う危険性があります。

注意

軽傷を負う危険性があります。

#### 注記

製品に物的損害を起こすおそれがあります。

# <span id="page-7-0"></span>**2** 環境の保護

本製品を廃棄する場合は、所轄自治体の電子部品あるいは電子製品の廃棄方法に 関する定めに従って処分してください。

# <span id="page-7-1"></span>**3** 製品の取り扱いに関する注意事項

#### 注意

#### ドレン液は酸性です。 手に火傷を負う危険があります**!**

- ドレンタンクを空にするときは、耐酸性の安全手袋、眼鏡、作業着等 を着用してください。
- 分析計を長期間保管する前に、ドレンタンクが完全に空になっていることを 確認してください。
- 製品を廃棄する前に、ドレンタンクを空にし、ガス管内のドレン液を適切な 容器に廃棄してください。
- ガスパイプをテストする際け 次のことにご注音ください

警告

ガス混合物の危険

#### 爆発の危険**!**

- サンプリングポイントと分析計の間に漏れがないことを確認します。
- 測定中に喫煙したり、火を使用したりしないでください。

注意

センサに酸を含む。

#### 化学火傷を負う危険があります**!**

- センサを開けないでください。目に入った場合、流水で 10 分間患部を 十分に洗い流します。コンタクトレンズをしている場合は、可能な限 り外してください。

# <span id="page-7-2"></span>**4** 適合宣言

製品の認証は Testo 社ホームページの各製品のページをご参照ください。

## <span id="page-8-0"></span>**5** 適用分野

testo 300 NEXT LEVEL は、プロフェッショナル仕様の燃焼排ガス分析計であ り、次のような機器の測定に最適です。

• 小型燃焼機器(石油、ガス、木材、石炭)

固体燃料システムでの測定には、固体燃料測定用アダプター(0600 1 9765)が必要です。このアダプターは、有害物質(粉塵、有機化合物 など)から測定器を保護します。

- 低温および凝縮ボイラー
- ガスヒーター

本計測器を使用してシステムを調整し、該当する制限値に準拠しているかど うかを確認することができます。

testo 300 NEXT LEVEL は短期間の計測用に検証されているため、常設用機器 としての使用はしないでください。また屋内使用のみを想定しています。

testo 300 NEXT LEVEL により、次のような測定、調整ができます:

- 燃焼機器のO2、 CO、CO2、NO、NOx の値を調整し、最適な稼働を維持。
- ドラフト測定。
- 4Pa 測定。
- ガスヒーターのガスフロー圧を測定、調整。
- ガス空調システムの入りと戻りの空気温度の測定、最適化。
- 大気中の CO濃度の測定。
- ドイツ排出ガス規制条例 (BImSchV) に進拠したCHP (熱電併給)プラ ントでの使用。
- 原則的に、COセンサはCHPプラントの測定にも使用できます。CHPプラ ントで年間50回以上測定を行う場合は、最寄りのTestoサービスセンター に連絡するか、Testoサービスに機器を送付して確認してください

CO センサの NOx フィルタは、スペアパーツとしてご注文いただけます。

# <span id="page-9-0"></span>製品説明

# <span id="page-9-1"></span>**6.1** 各部の名称(フロント)

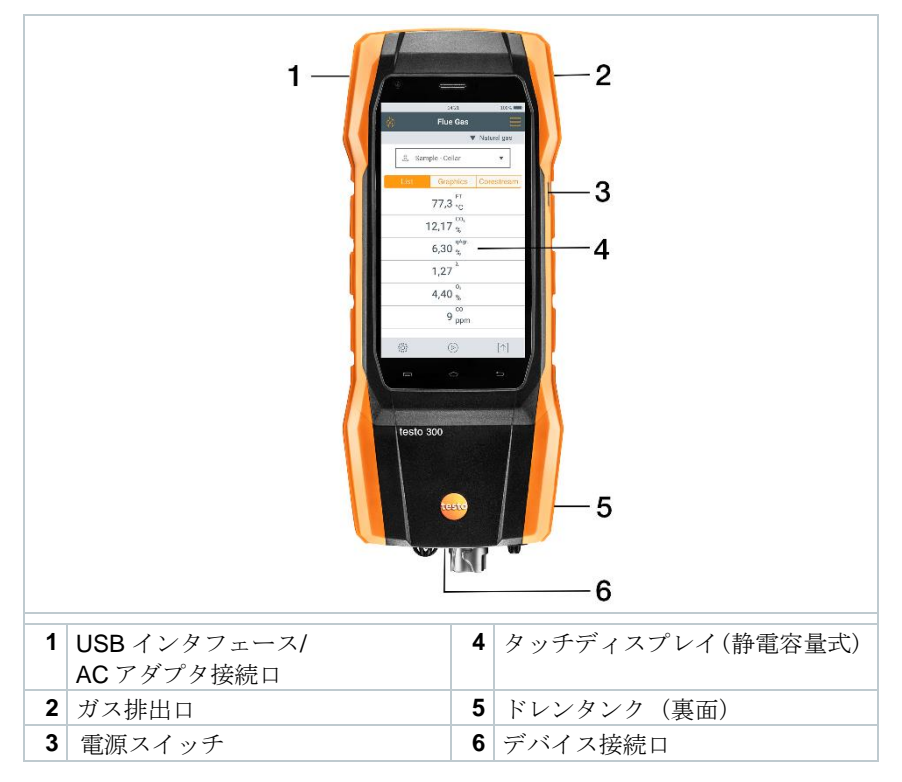

## <span id="page-10-0"></span>**6.2** 各部の名称(裏面)

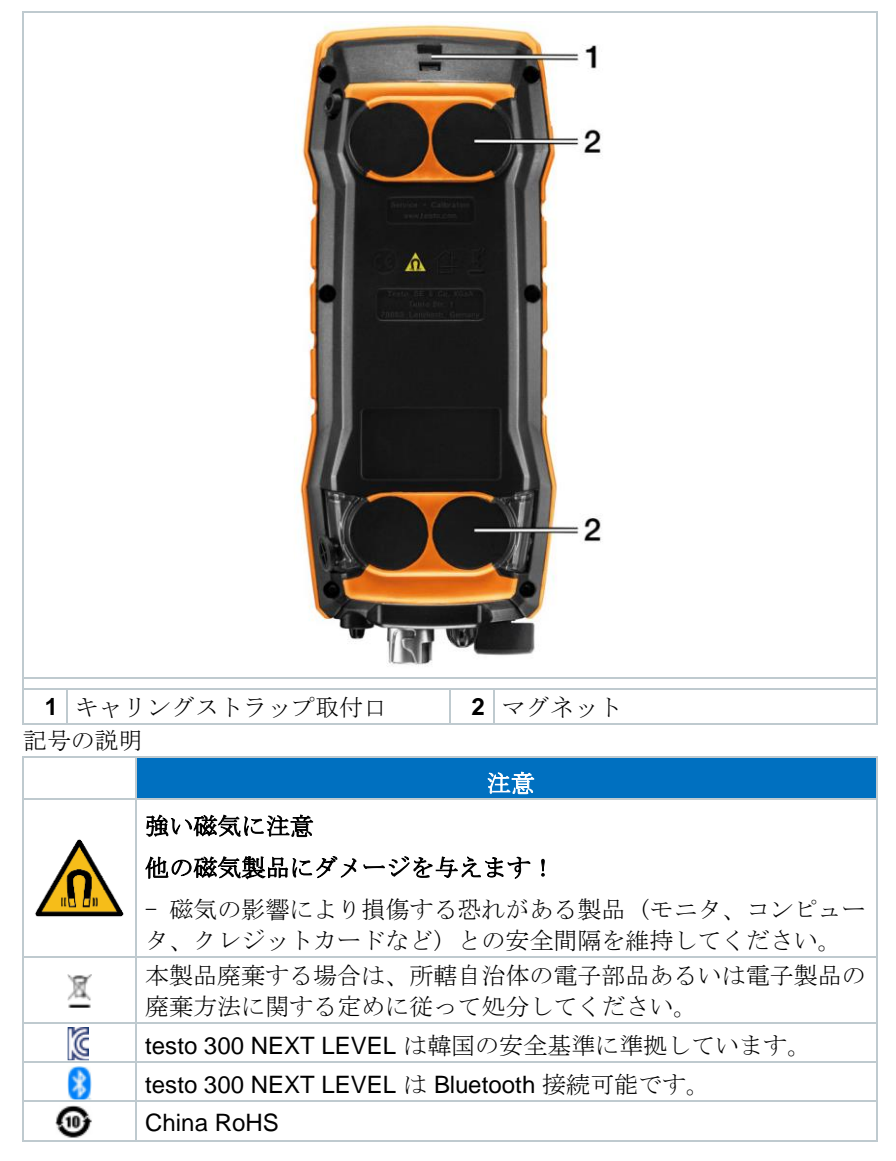

i

## <span id="page-11-0"></span>**6.3** デバイス接続口

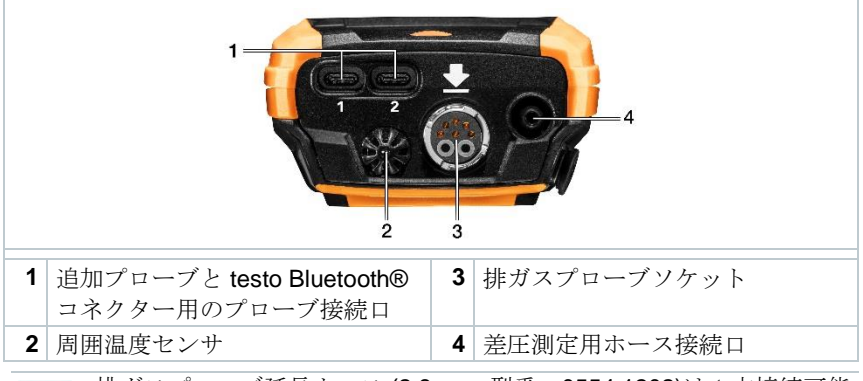

排ガスプローブ延長ホース (2.8 m、 型番:0554 1202)は 1 本接続可能 です。

# <span id="page-11-1"></span>**6.4** コンパクト排ガスプローブ

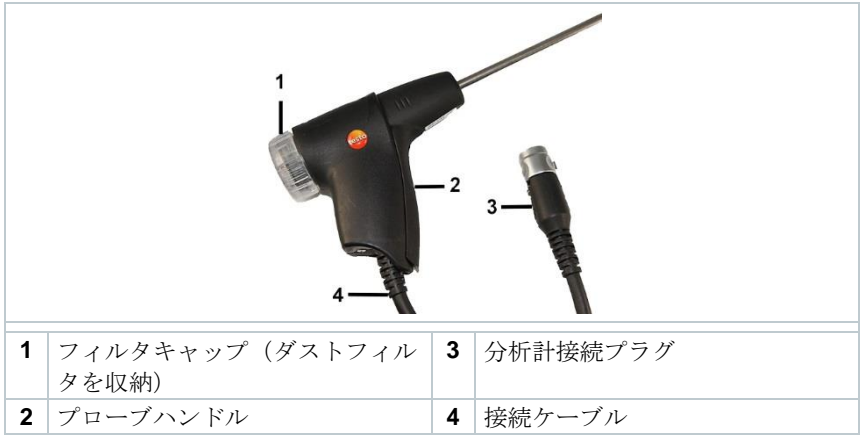

# <span id="page-12-0"></span>**6.5** モジュラー排ガスプローブ

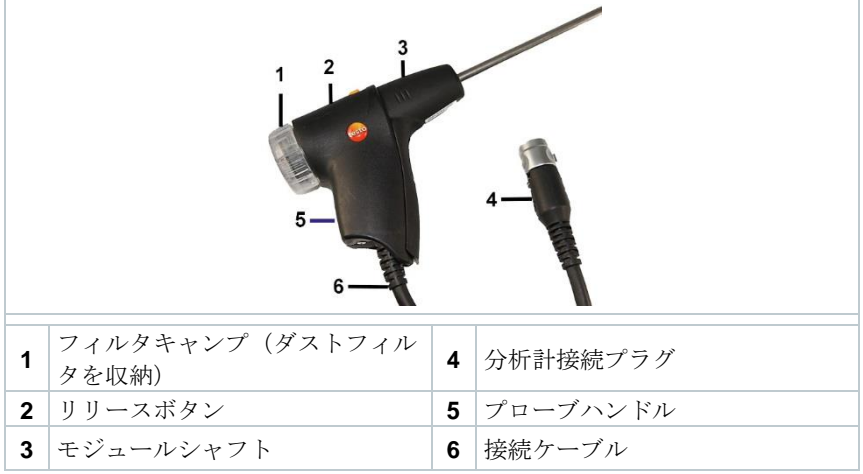

# <span id="page-13-0"></span>**7** はじめに

## <span id="page-13-1"></span>**7.1** 分析計の準備

製品出荷時に同梱されている **testo information** に記載されている事項をよく お読みください。

## <span id="page-13-2"></span>**7.2** AC アダプタ / 充電式バッテリ

分析計は、充電式バッテリが装填された状態で出荷されます。

ご使用の前に、バッテリをフル充電してください。 i

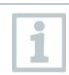

測定器が完全に放電している場合は、測定器をオンにして再び使用す る前に少なくとも 30 分充電してください。

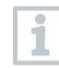

i

ACアダプタが接続されると、ACアダプタ経由で分析計に自動で電 気が供給されます。

充電は、周囲の温度が 0~ 35°C の環境下で行ってください。

充電式バッテリの保管条件:

- 周囲温度:10 ~ 20°C
- 残容量:50  $\sim$  80% \*定期的な充電を推奨します。

## <span id="page-13-3"></span>**7.2.1** 充電式バッテリの充電

- **1** AC アダプタのコネクターを分析計の AC アダプタソケットに接続しま す。
- **2** AC アダプタの電源プラグを電源コンセントに差し込みます。
- 充電が始まります。復水トラップの LED ランプが赤く点滅します。

充電式バッテリが完全に充電される と自動的に停止します。復水トラッ プの LED ランプが赤く点灯します。

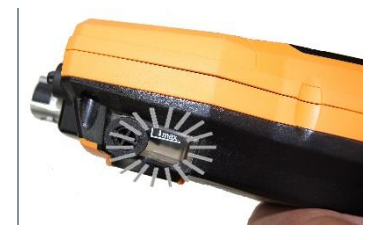

完全に空になったバッテリの充電時間は、室温環境で約5~6時間で す。

### <span id="page-14-0"></span>**7.2.2** 電源コンセントから電源供給

- **1** AC アダプタのコネクターを分析計の AC アダプタソケットに接続しま す。
- **2** AC アダプタの電源プラグを電源コンセントに差し込みます。
- ▶ | 分析計への電源供給がACアダプタにより行われます。

 分析計の電源スイッチがオフになっていてバッテリが装填されている と、自動的にバッテリの充電が始まります。分析計の電源スイッチを オンにすると、充電は自動的に終了し、ACアダプタによる分析計へ の電源供給が始まります。

i

 $\overline{\mathbf{1}}$ 

AC アダプタからの電源供給で長期間に亘る計測を行う場合、燃焼用気 体温度プローブの使用を推奨します。分析計自体の熱がミニ雰囲気温 度プローブを使用した燃焼空気温度計測に影響することがあります。

## <span id="page-14-1"></span>**7.3** タッチパネル操作

分析計をご使用になる前に、タッチパネル操作に慣れてください。

主な操作は次のとおりです:

#### 詳細

タップする

アプリケーションを開くには、メニュー記号を 選択するか、ディスプレイ上のボタンを押す か、キーパッドで文字を入力します。それぞれ の場合、指でタップします。

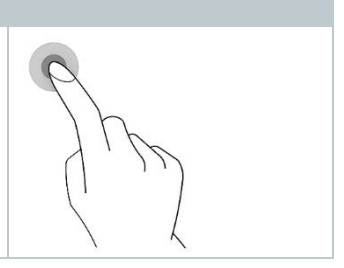

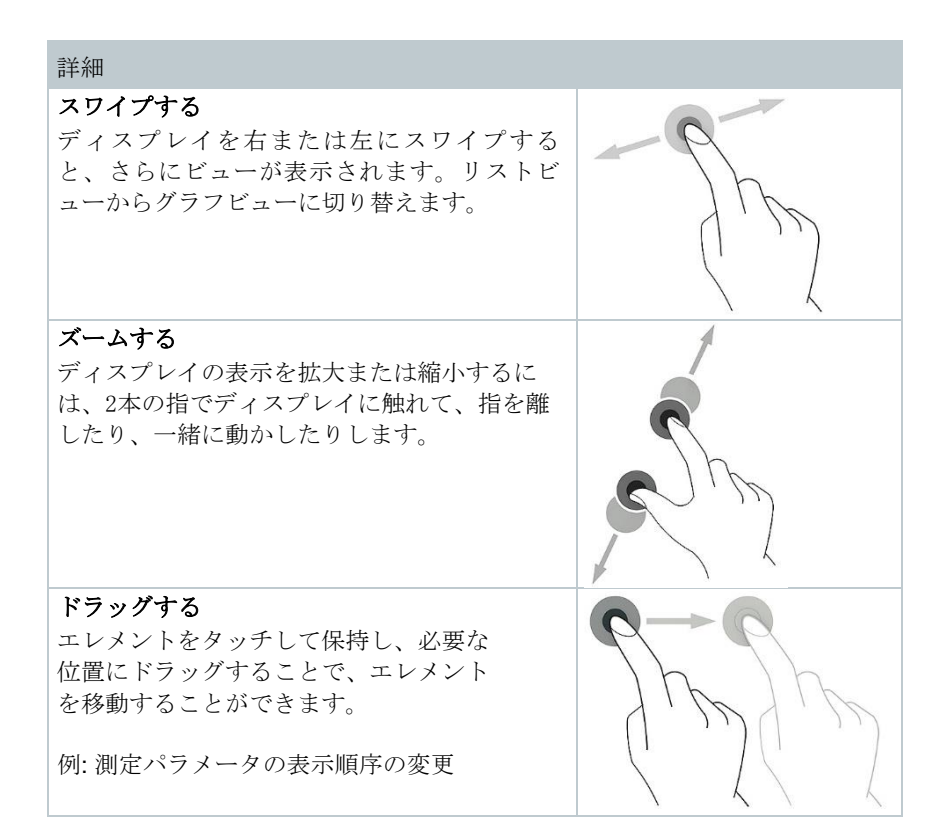

## <span id="page-15-0"></span>**7.4** キーパッド

機能によっては値 (数値、数字、単位、文字)を入力する必要があります。 キー パッドで入力します。

入力フィールドが有効になっています(カーソル点滅)。

**1** 値を入力します:ディスプレイ上の 値 (数値、数字、単位、文字)をタッ プします。 日本語キーボード設定言語は ● を 長押し→キーボードの選択→Google 日本語入力を選択してください。

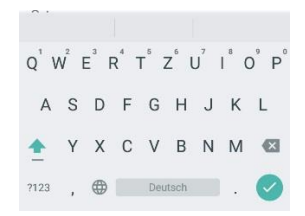

2 入力を確定: → を押します。

3 必要に応じ手順を繰り返します。

## <span id="page-17-0"></span>**7.5** 分析計の電源オン/オフ

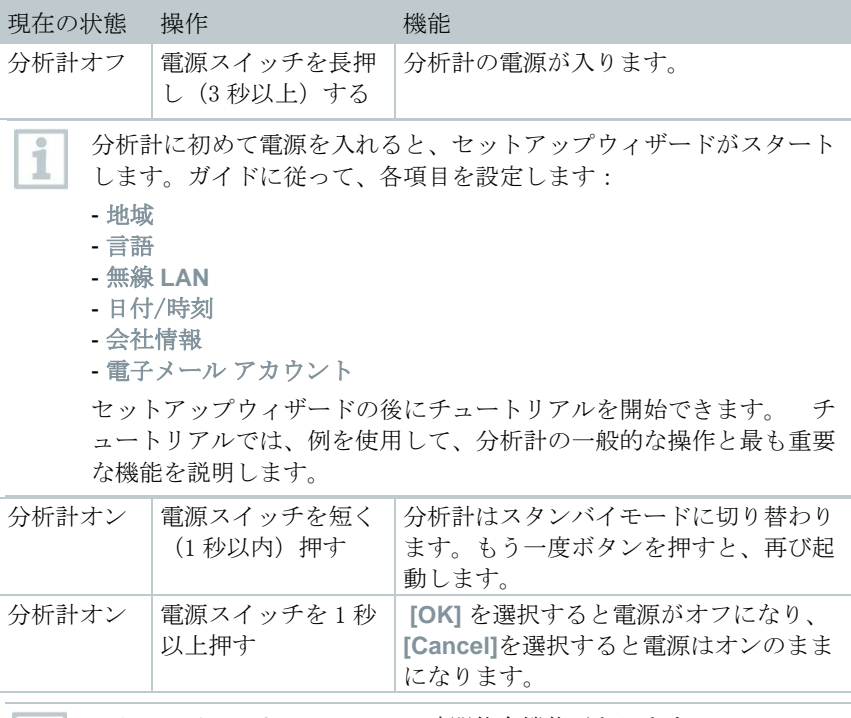

スタンバイモードには、3つの時間依存機能があります:  $|1|$ 

- スタンバイ時間1分以内: キーを押すと、直ちにリスタートしま す。
	- スタンバイ時間1時間以内: キーを押すと、リスタートに5秒程度 を要します。
	- スタンバイ時間1時間以上:testo 300 NEXT LEVEL はパワーセー ブモードになっています。キーを押すと、ゼロ調整後に再起動が行 われます。

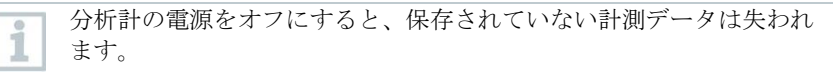

## <span id="page-18-0"></span>**7.6** プローブの接続

#### 排ガスプローブの接続

- √ 分析計の電源をオンにします。
- **1** コネクターを排ガスソケットに挿入 し、ゆっくりと時計回りに回してロ ックします(バヨネットロック方 式)。

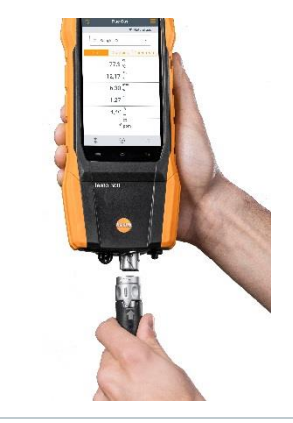

排ガスプローブ延長ホース (2.8 m、型番:0554 1202)は 1 本接続可能 i です。

#### その他プローブの接続

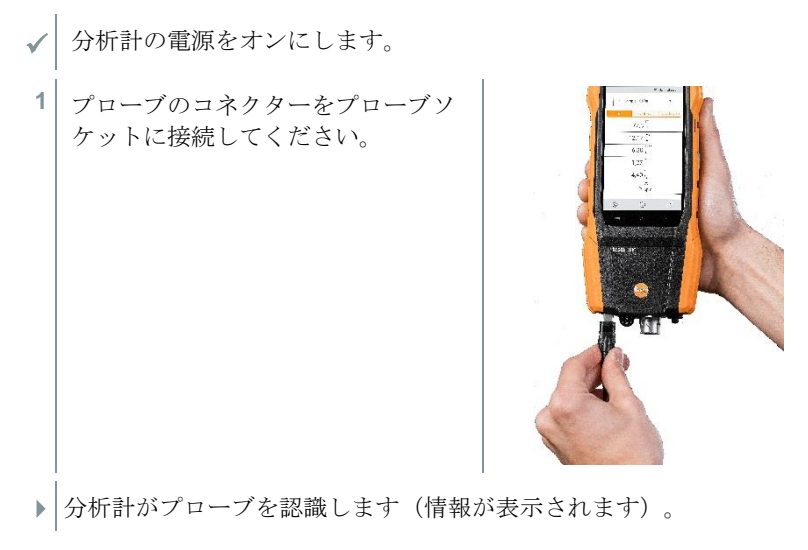

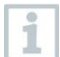

<span id="page-19-0"></span>外付けプローブで測定されるパラメータは、ディスプレイ上で「ext.」 で識別されます。

## **7.7** スマートプローブと testo Smart の接続

testo 300 NEXT LEVEL では、スマートプローブとの Bluetooth®接続を testo Bluetooth® コネクター を使用して確立すると同時に、モバイルアプリ testo Smart との接続も確立することができます。

testo 300 NEXT LEVEL をスマートプローブと併用する場合は、両方の i 間に 20cm 以上の間隔を確保する必要があります。

## <span id="page-19-1"></span>**7.7.1 testo Bluetooth** コネクターの取り付け

**1** testo Bluetooth® コネクター を testo 300 NEXT LEVEL の TUC 1 または TUC 2 ポートに接続します。

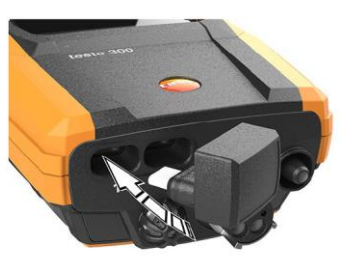

接続が完了すると、testo Bluetooth® コネクターの アイコンが testo 300 NEXT LEVEL のステータス表示に現れます。

これで最大 4 つのスマートプローブを並行して testo 300 NEXT LEVEL と接続できるようになります。

## <span id="page-19-2"></span>**7.7.2** 測定器との互換性があるスマートプローブ

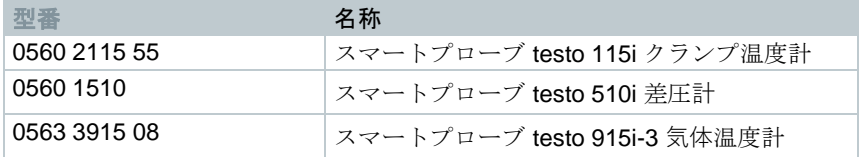

## <span id="page-19-3"></span>**7.7.3 testo Smart** との接続の確立

Bluetooth®経由で接続を確立するには、モバイルアプリ testo Smart を インスト ール済みのタブレットまたはスマートフォンが必要です。

i

このアプリは、iOS 機器では AppStore から、Android 機器では Plav Store から入手可能です。 システム要件: test iOS 13.0 以上 / Android 8.0 以上が必要、Bluetooth® 4.0 が必要。 **SMART** 

### <span id="page-20-0"></span>**7.7.3.1** アプリのユーザーインタフェース

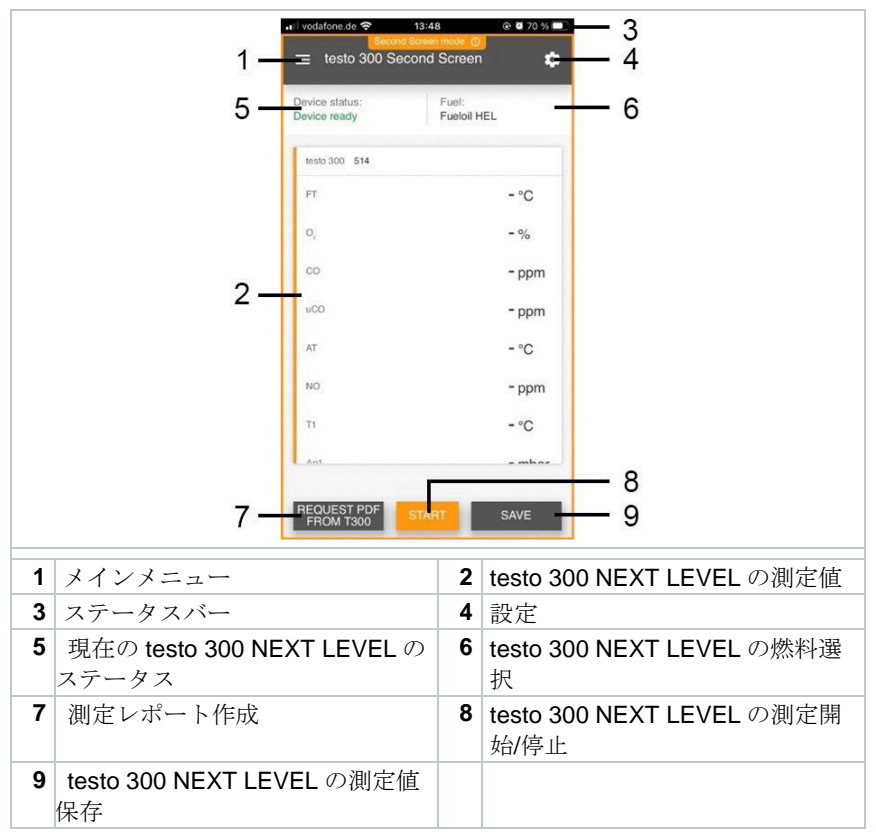

### <span id="page-20-1"></span>**7.7.3.2** 測定メニュー – **testo 300** セカンドスクリーン

testo スマートアプリには、いくつかの測定プログラムが保存されています。測 定タスクに応じて、これらを使用することで、ユーザーは便利に測定を構成 し、実行することができます。testo 300 NEXT LEVEL を testo Smart で使用す

る場合は、測定プログラム「testo 300 セカンドスクリーン」のみが該当しま す。

ベーシックビュー

ベーシックビューのアプリケーションメニューでは、現在の測定値を読み取 り、記録および保存することができます。ベーシックビューは、迅速でシンプ ルな測定に特に適しています。ベーシックビューには、testo Smart と互換性の あるすべての Bluetooth®プローブ(testo 300 NEXT LEVEL を除く)が表示さ れます。

testo 300 セカンドスクリーン

測定プログラム「testo 300 セカンドスクリーン」では、testo 300 NEXT LEVEL のすべての測定データをスマートフォンやタブレットに転送し、両方の デバイスから測定を制御することが可能です。

### <span id="page-21-0"></span>**7.7.4** 初回接続

- **1 田**<br>■ <sub>測定をクリックします。</sub>
- **2** testo 300 セカンドスクリーンをクリックします。
- ▶ 画面が表示されました。

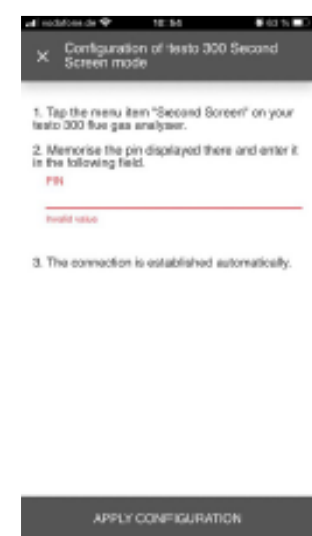

**3** 指示に従って PIN を入力します。

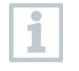

PIN の入手方法については、8.2.4 セカンドスクリーン を参照くださ い。

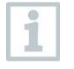

PIN は初回接続時のみ入力が必要です。その後設定された testo 300 NEXT LEVEL は testo Smart に自動的に認識され、接続が確立されま す。

**4** 設定を適用 をクリックします。

接続が確立されました。

## <span id="page-22-0"></span>**7.7.5** 測定の実行

- **1** testo Smart を起動します。
- **2** <del>田</del>]<br>■ <sub>測定をクリックします。</sub>
- **3** testo 300 セカンドスクリーンの測定プログラムをクリックします。
- ▶ testo 300 NEXT LEVEL との接続が自動で確立されます。(数秒かか る場合があります)
- アプリと testo 300 NEXT LEVEL の接続が確立すると、アプリはセカ i ンドスクリーンモードになります。これは、アプリの黄色い枠で表さ れます。これは、testo 300 NEXT LEVEL からのすべての測定データが アプリ上でミラーリングされることを意味します。これで、両方の機 器から測定を制御することができます。
	- **4** 必要な手順を実行します。
		- 測定開始:スタートをクリック
		- 測定停止:停止をクリック
		- testo 300 NEXT LEVEL からの測定レポートを要求: testo 300 NEXT LEVEL の PDF リクエストをクリック
		- testo 300 NEXT LEVEL の測定データを保存:保存をクリック

接続確立中は、testo Smart から他の測定アプリを使用することはでき i ません。

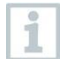

接続を確立するためには、 testo 300 NEXT LEVEL でスマートアプリ の接続を有効にする必要があります。

**1**

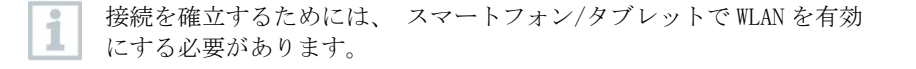

## <span id="page-23-0"></span>**7.7.6** 設定 - 言語

設定をクリックします。

- ▶ 設定メニューが開きます。
- **2** 言語をクリックします。
- 言語の選択画面が開きます。
- **<sup>3</sup>** 必要な言語をクリックします。
- ▶ 言語が設定されました。

### <span id="page-23-1"></span>**7.7.7** ヘルプと情報

ヘルプと情報」では、testo Smart に関する情報が表示されます。保存されてい るチュートリアルを呼び出して実行することができます。また、法的な情報も ここで確認することができます。

#### <span id="page-23-2"></span>**7.7.7.1** 機器情報

- **<sup>1</sup>** ヘルプと情報をクリックします。
- ▶ ヘルプと情報メニューが開きます。
- **2** 機器情報をクリックします。
- ▶ 接続されている機器の現在の App バージョン、Google Analytics のイ ンスタンス ID、冷媒のバージョン、更新状況等が表示されます。

機器の自動更新を有効または無効に設定できます。

スライダーで接続されている機器の更新を有効または無効にします。

### <span id="page-24-0"></span>**7.7.7.2** チュートリアル

1 **→** ヘルプと情報をクリックします。 ヘルプと情報メニューが開きます。 **2** チュートリアルをクリックします。 チュートリアルでは、試運転前の最も重要な手順を紹介します。

### <span id="page-24-1"></span>**7.7.7.3** 免責事項

- 1 **→** ヘルプと情報をクリックします。
- ヘルプと情報メニューが開きます。
- **2** 免責事項をクリックします。
- データ保護情報、ライセンス使用情報が表示されます。

# <span id="page-25-0"></span>**8** 製品の使用法

# <span id="page-25-1"></span>**8.1** ユーザーインタフェース

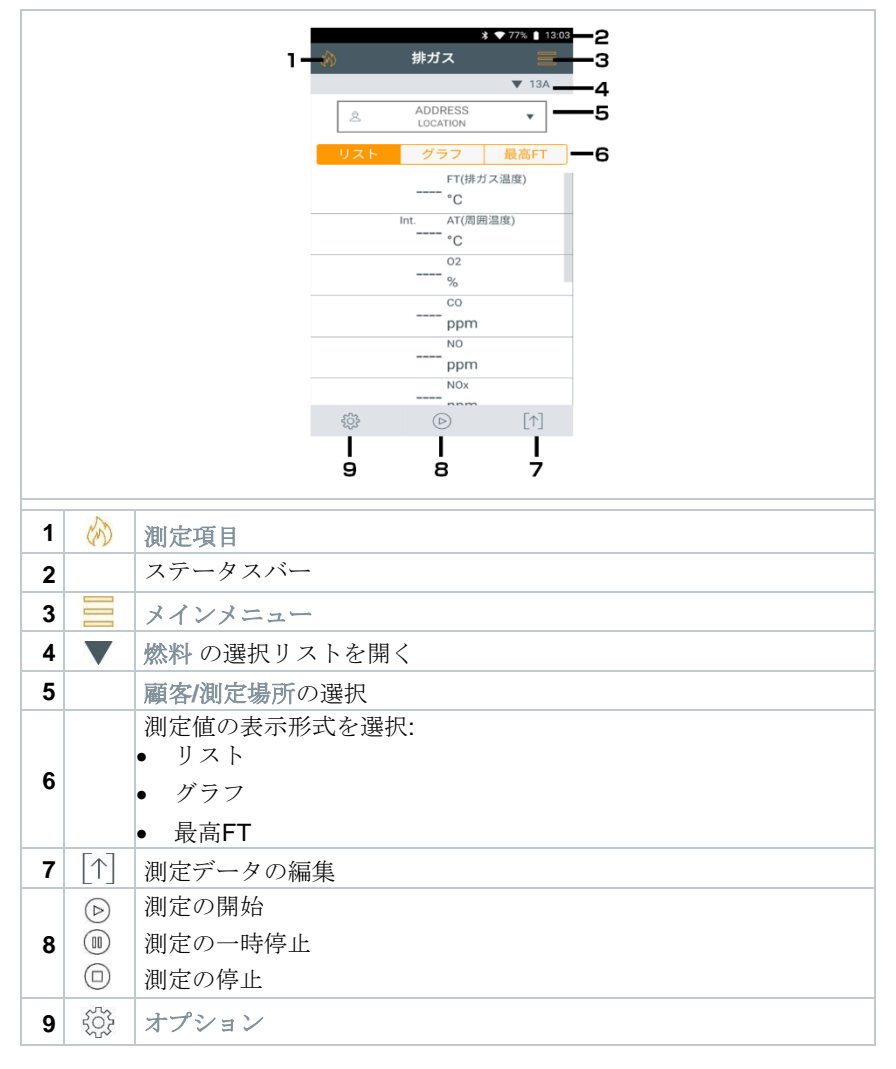

#### その他の記号

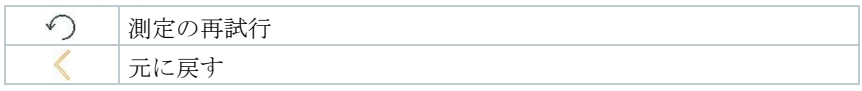

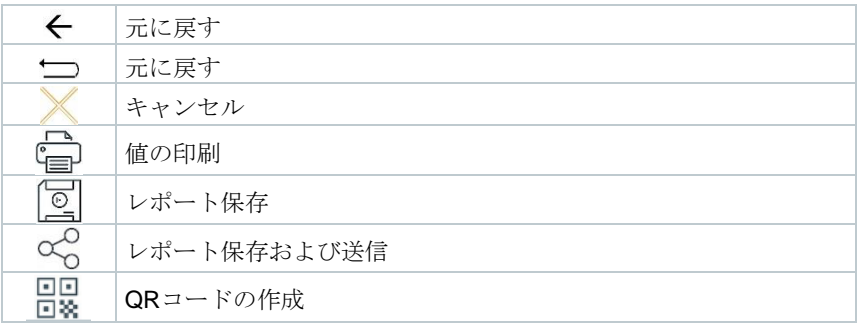

### <span id="page-26-0"></span>**8.1.1** リスト

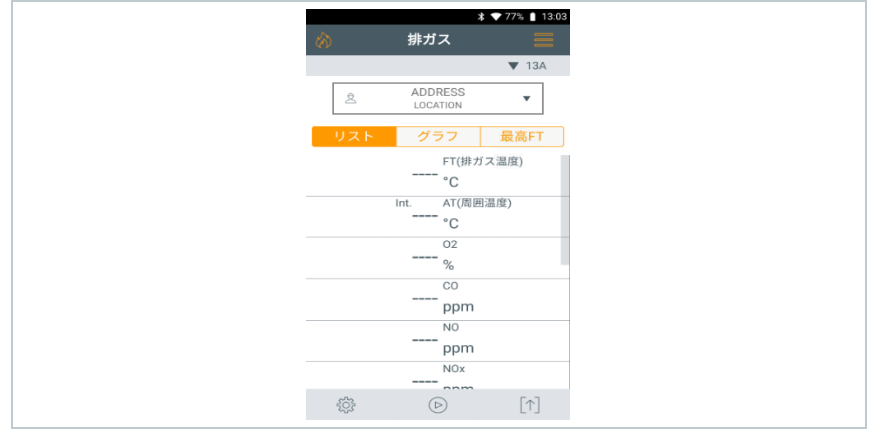

リスト で表示される測定パラメータの単位、数および順序を設定する ことができます。測定ビューの変更のセクションを参照ください。

読み取り値表示で有効になっている測定パラメータと単位のみが、計 測データ保存およびレポート印刷時に表示されます。

設定は、現在有効の計測項目にのみ適用されます。

## <span id="page-27-0"></span>**8.1.2** グラフ

 $\mathbf{I}$ 

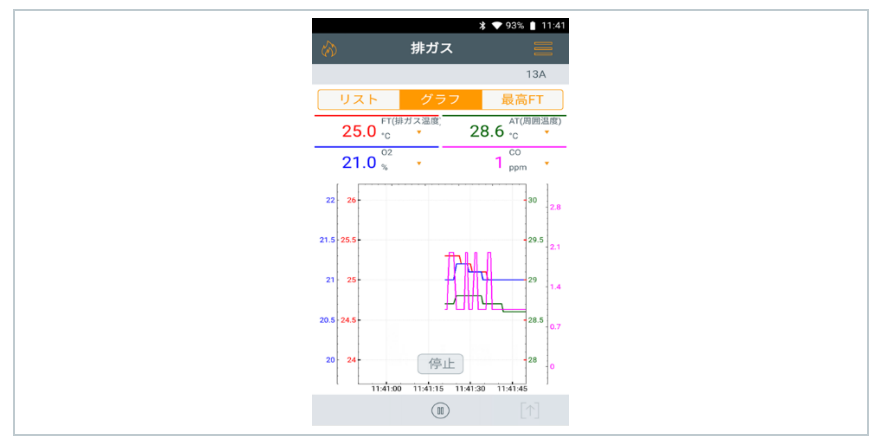

グラフでは、読み取りの進行状況を折れ線グラフとして表示することがで きます。

一度に最大4つの測定パラメータを設定できます。リストで表示している 測定パラメータ/単位のみ、表示できます。

必要に応じて、測定パラメータ/単位を調節することができます:

✓ 計測ビューを有効にします。 **1** 機能の呼び出し: グラフ **2** をタップして、計測パラメータ/単位の選択リストを開きます。 **3** 必要な計測パラメータ/単位を選択します。 選択が適用されます。

## <span id="page-28-0"></span>**8.1.3** 最高 FT

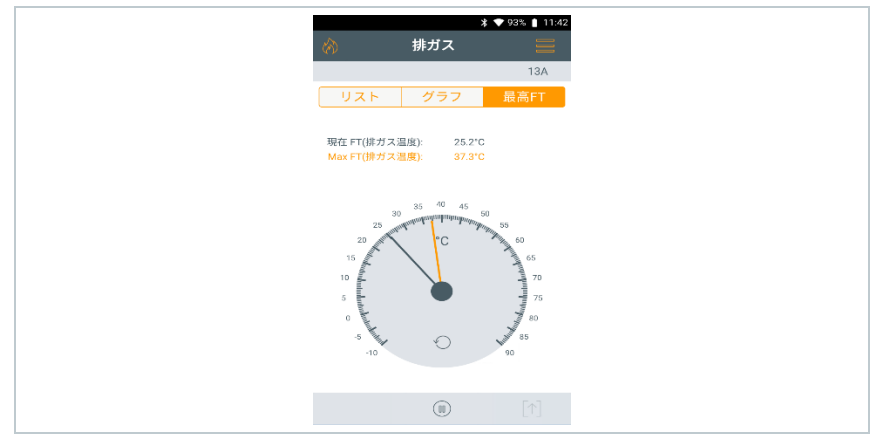

最高 FT の検索:

- 計測ビューを表示します。
- **1** 機能を呼び出します: 最高 **FT**
- $2$  检索を開始:  $\odot$
- **3** ゼロ調整が始まります。
- ゼロ調整後、計測が自動的に始まります。
- **4** 排ガスプローブを排ガスダクトに挿入 し、プローブ先端が排ガスの流れの中 央になるよう調整します (排ガス温度 が最も高温を示す位置 **Max FT**).
	- グレー値/グレーのポインタ: 現在 の排ガス温度を表示
	- オレンジ値/オレンジのポインタ: 排ガス最高温度を表示
	- - 値/ポインタのリセット: <u>↓</u>

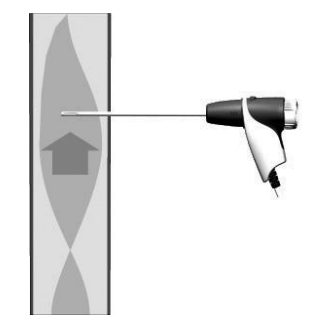

# <span id="page-29-0"></span>8.2 メインメニュー ( <u>三</u> )

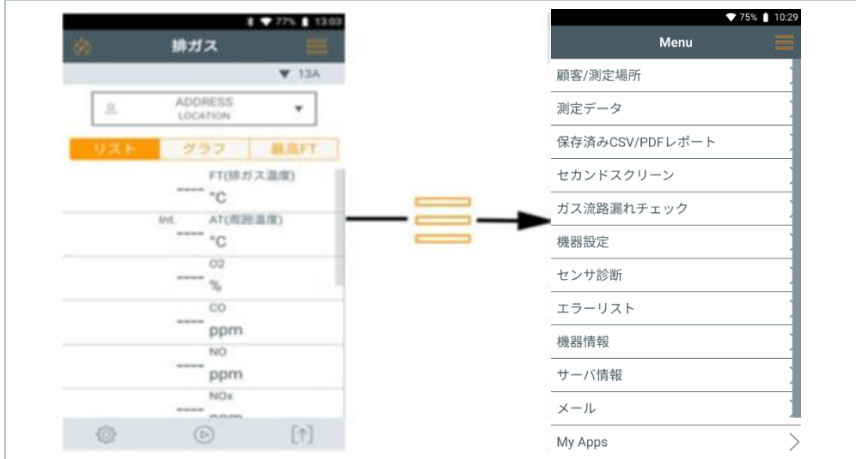

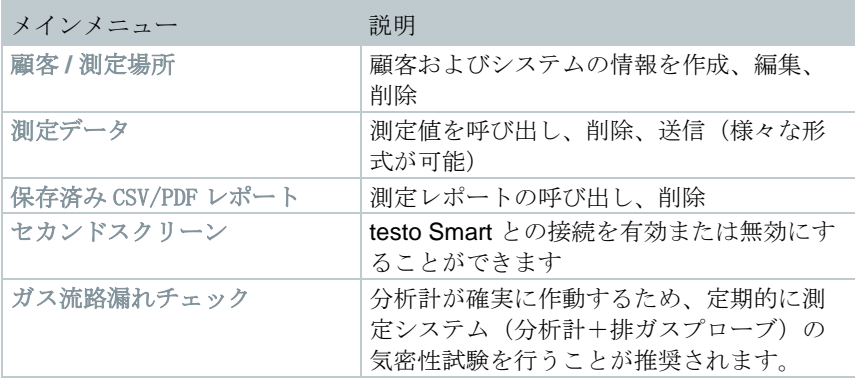

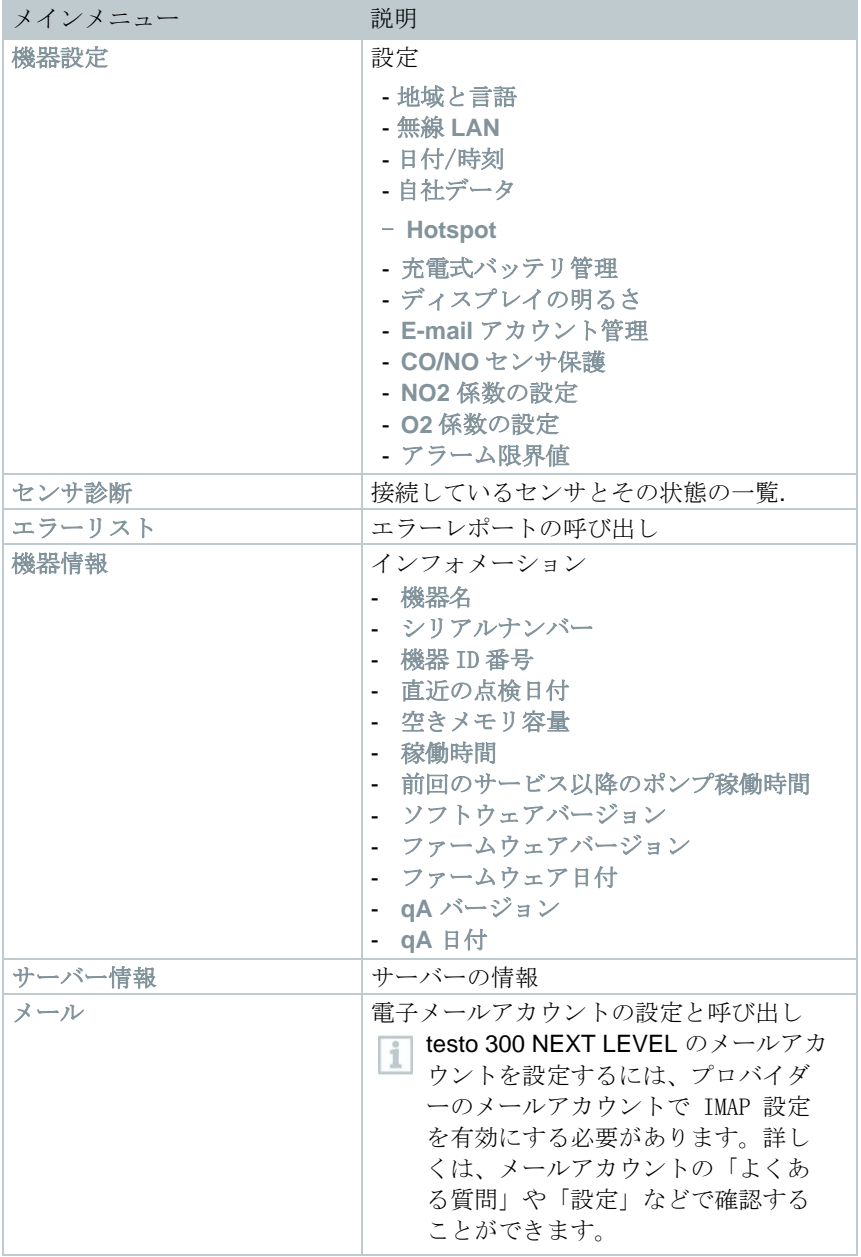

m.

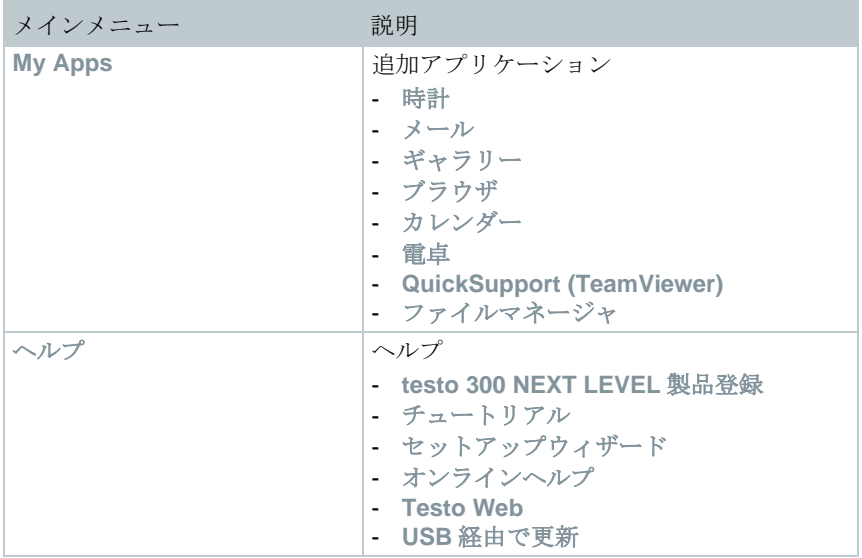

### <span id="page-31-0"></span>**8.2.1** 顧客 / 測定場所

顧客や測定場所の情報を作成、編集、コピーします。 顧客/測定場所を削除することもできます。

- 1 機能の呼び出し: | | 顧客/測定場所
- 顧客/測定場所メニューが開きます。

次の機能が実行できます:

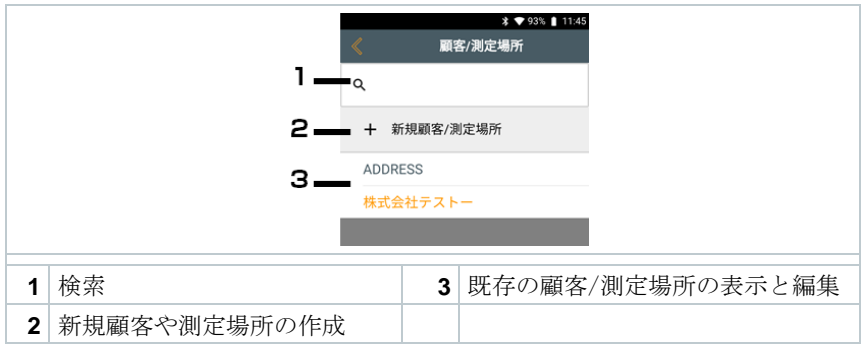

検索

**1** 検索をタップします。

トーテキストカーソルが点滅します。

- **2** キーパッドで検索ワードを入力します。 検索テキストの特性を含む顧客/測定場所のみが表示され 1 ます。
- 3 株索結果の確定: → を押します。

#### 新規顧客の作成

- **1** 新規顧客/測定場所をタップします。
- ▶ 顧客 入力画面が開きます。
- **2** 必要な入力フィールドをタップします。
- ▶ キーパッドが表示されます。
- **3** キーパッドで情報を入力します。
- **4 各入力を → を押して確定します。**

顧客**/**会社名 入力フィールドへの入力は必須です。

#### **5** 保存

▶ | 新規顧客が作成されました。

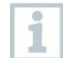

i

顧客を選択できるようにするには、少なくとも1つの測定場所を作成 して選択する必要があります。

#### 新規測定場所の作成

顧客データが作成されています。

- **1** 測定場所ボタンをタップします。
- **2** 新規測定場所 をタップします。

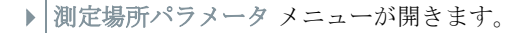

**3** データを入力します。

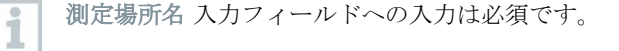

4 各入力を → を押して確定します。

一部の入力フィールドに追加のボタン (>) が表示されます。 1 これらのボタンには、入力フィールドでタップすることで採用される パラメータの選択が含まれます。

**5** 保存

#### 顧客の編集

- **1** 顧客をタップします。
- ▶ 顧客入力画面が開きます。
- **2** 入力フィールドを編集します。

#### 測定場所の編集

- ✓ 顧客入力画面が開きます。
- **1** 測定場所 ボタンをタップします。
- **2** 測定場所を選択します。
- **3** データを編集します。

<span id="page-33-0"></span>**4** 保存。

### **8.2.2** 測定データ

- 1 機能の呼び出し: | | 測定データ
- ▶ | 測定データメニューが開きます。
- **2** 顧客を選択します。

**3** 測定場所を開きます。

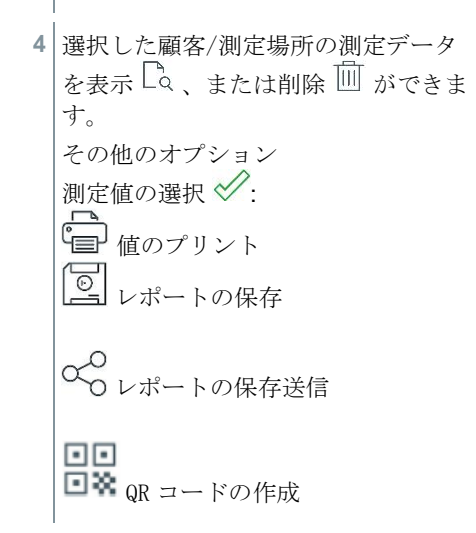

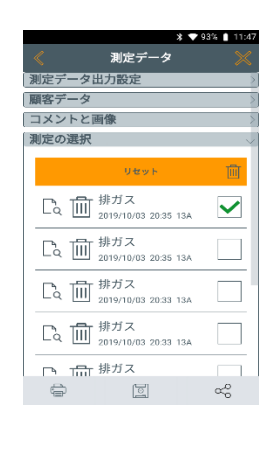

レポート作成に次の情報を選択追加することができます。

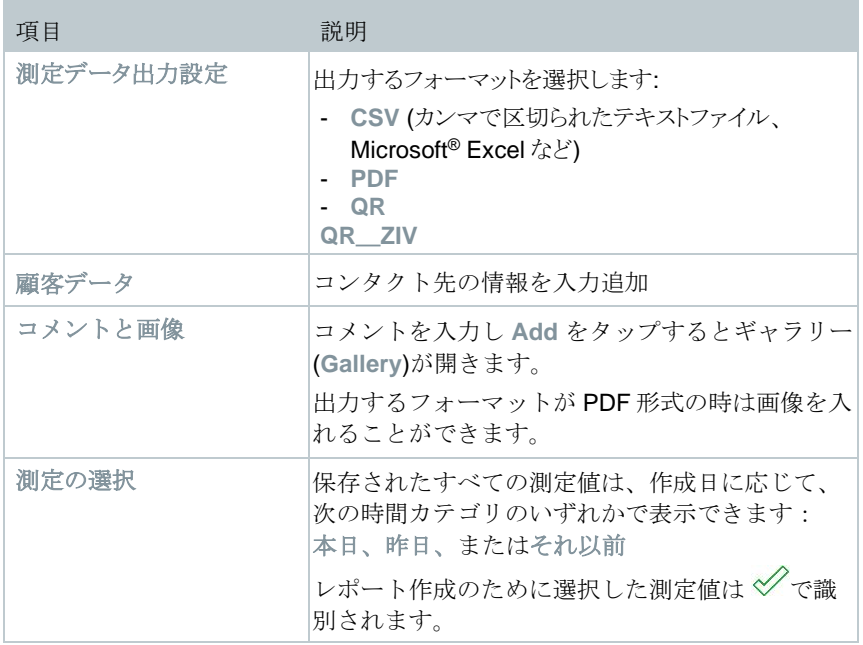

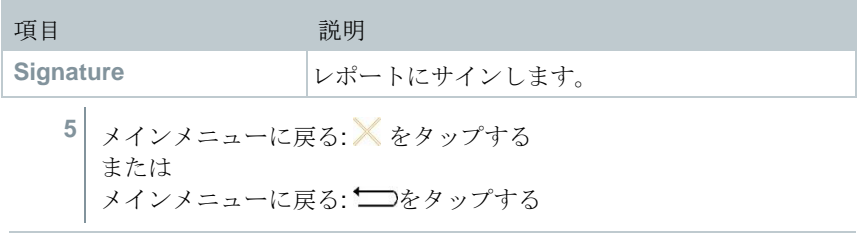

i

100 を超える測定値を保存した場合、それらをアーカイブフォルダに 保存できます。ダイアログ画面が表示され、このアーカイブフォルダ を作成するかどうかを選択できます。

## <span id="page-35-0"></span>**8.2.3** 保存済み CSV/PDF レポート

測定レポートは、保存済み **CSV/PDF** で作成、保存することができます。保存 したレポートを再び呼び出し、送信または削除することができます。

- 1 機能の呼び出し: | 保存済み CSV/PDF レポート。
- **OI** ファイルマネージャー フォルダが開き、可能なレポートを表示し ます。

#### レポートのオープン

- **1** 必要なレポートをタップします。
- ▶ レポートが PDF 形式で表示されます。

#### レポートの削除

- **1** 必要なレポートを2秒以上タップします。
- レポートがマークされました。

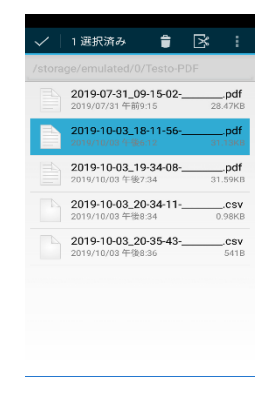
**2** 必要に応じ、複数のレポートをタップします。 **3**

レポートの削除: 1 をタップします。

### レポート送信

- **1** 必要なレポートを2秒以上タップします。
- レポートがマークされました。
- **2** 必要に応じ、複数のレポートをタップします。
- 3 | <sub>をタップします。</sub>
- **4** 送信をタップします。
- **5** レポートを 電子メールまたは Bluetooth で送信します。

#### レポートのソート

- **<sup>1</sup>** シンボルをタップします。
- **2** 設定をタップします。
- **3** 並べ替え設定で昇順を無効にします。
- 最新のレポートが一番初めに表示されます。

## **8.2.4** セカンドスクリーン

「セカンドスクリーン」のメニュー項目で、スマートアプリの接続を有効/無 効にすることができます。また、初期接続に必要な接続 PIN もここに保存され ます。

testo 300 NEXT LEVEL とスマートフォンやタブレットを接続するには、セカ ンドスクリーンとの接続を有効にする必要があります。

**1** 機能の呼び出し: セカンドスクリーン。 **2** スマートアプリの接続を有効 ( )/無効化 ( )をタップします。

- **3** 初めて接続する場合:testo Smart の「testo 300 セカンドスクリーン」 測定プログラムで、表示された接続 PIN を入力します。
- **4** メインメニューに戻る: ━━ をタップ。

## **8.2.5** ガス流路漏れチェック

分析計が確実に作動するため、定期的な測定システム(分析計+排ガスプロー ブ)の気密性試験が推奨されます。

- 1 機能の呼び出し: | | | ガス流路漏れチェック
- ▶ ガス流路漏れチェックが自動的にスタートします。
- **2** 排ガスプローブの先端に黒いシーリングキャップを付けます。
- ポンプ流量が表示されます。流量が 0.02 l/分 未満の場合、ガス経路 に漏れはなく、測定は終了します。
- **3** シーリングキャップをプローブ先端から外します。
- **4** メインメニューに戻ります: をタップします。

### **8.2.6** 機器設定

### **8.2.6.1** 地域と言語

分析計をお使いの国バージョンに設定します。

国別バージョンの構成は、測定パラメータ、燃料、燃料パラメータ、有効にな っている計算のベースと計算式に影響します。さらに国別バージョンの構成 は、有効にできるユーザーインタフェースの言語にも影響します。

1 機能の呼び出し: | 機器設定 | 地域と言語

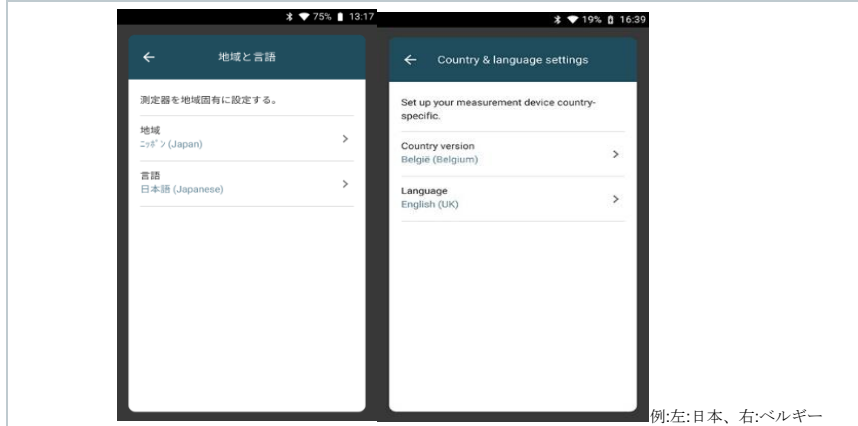

### カントリーバージョンの設定

- **1** 選択フィールドから 地域 をタップします。
- ▶ 有効な地域が表示されます。
- **2** 地域を選択します。
- 地域を変更しますか**?** と表示されます。
- **3** 次へ をタップします。

キャンセルすると、国別バージョンの設定を終了できます。デ i ィスプレイが機器設定に戻ります。

- ▶ | 選択した国のバージョンが構成されます(これには数分かかる場合が あります)。機器設定 メニューが再び表示されます。
- 分析計が再起動して、設定が完了します。

#### 言語の設定

- ✔ 地域と言語メニューを開いています。
- **1** 言語 をタップします。
- 選択した国別バージョンで有効な言語が表示されます。
- 2 **言語 を選択して ← をタップします。**

● 避択した言語に合わせて分析計が再構成されます。

1 メインメニューに戻ります: ← と をタップします。

### **8.2.6.2** 無線 LAN

1

無線 LAN などの無線リンクは、測定の実行には関係ありません。

無線 LAN ルーターまたは無線 LAN ホットスポットへの接続を設定します。こ の接続により、測定場所で測定レポートを電子メールで送信することができま す。

- 1 機能の呼び出し: | 機器設定 | 無線 LAN.
- **2** 選択フィールドから無線 LAN をタップします。
- **3** 無線 LAN の有効化: **Off** ボタンをタップするか、グレーのポインタを 右に移動します。
- **▶ 分析計の電源を On にします。ポイントが緑色に変わります。**
- ▶ | 近くにある利用可能なすべての無線 LAN ルーターあるいは無線 LAN ホットスポットが表示されます。
- **4** 無線 LAN ルーターあるいは無線 LAN ホットスポットを選択します。
- **5** 接続をタップします。
- **6** 選択した無線 LAN によっては、パスワードの入力が必要になります。
- 接続が設定され、接続済み、と表示されます。

### ■ ボタンによるその他の入力

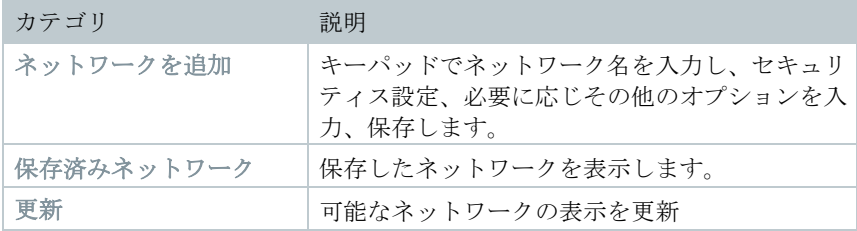

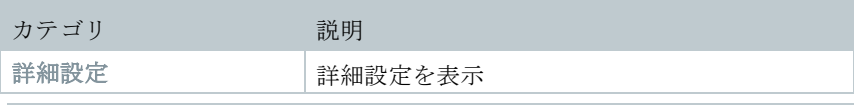

i

無線 LAN はスタンバイモードでは無効になり、スタンバイモードを終 了すると再び有効になります。有効化プロセスには数秒かかることが あります。

## **8.2.6.3** 日付/時刻

日付/時刻 メニューで、日付、時刻およびタイムゾーンの設定ができます。時 刻は 24 時間形式、または AM/PM 形式から選択できます。

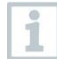

無線 LAN が有効になっている場合、ネットワークから提供される日付 /時刻が自動的に設定されます。

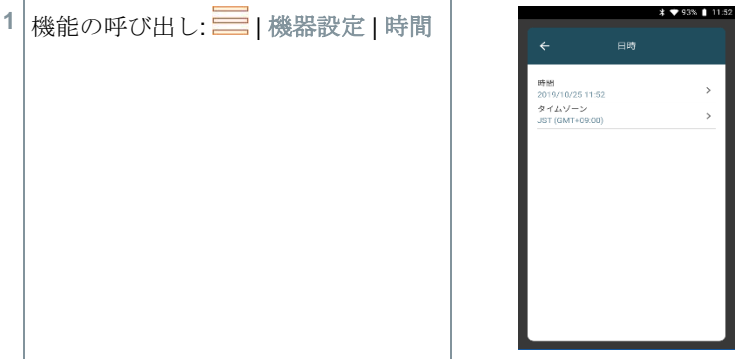

様々な設定オプションが表示されます。お使いの要件により

- タップして有効 (●) / 無効(■) を選択
- その他の選択フィールドを開く
- キーパッドでパラメータを入力
- 24 時間形式または AM/PM 形式: 24 hr ( ) / AM/PM ( )

**2** 機器設定メニューに戻る: | | をタップします。

### 日付**/**時刻をマニュアルで設定

**1** 時間をタップ

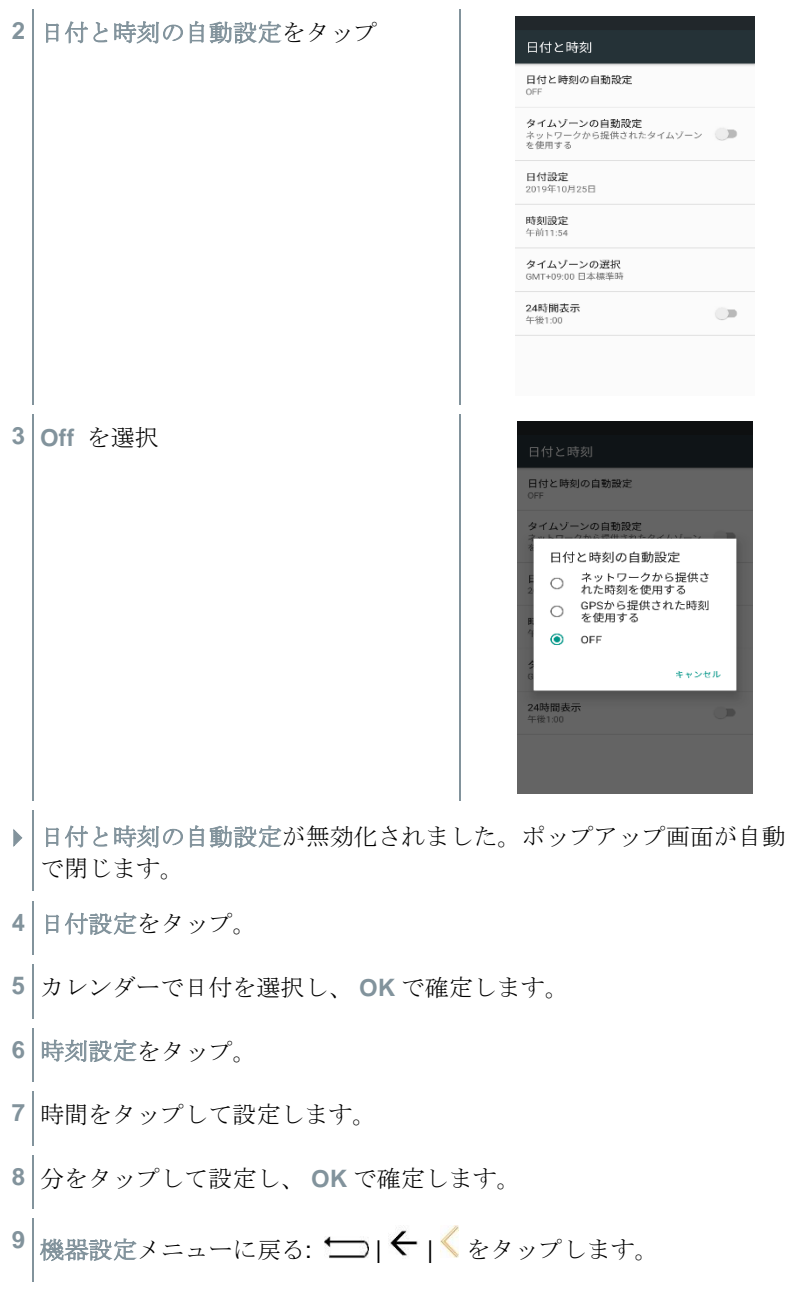

## タイムゾーンをマニュアルで設定

- **1** タイムゾーンの選択をタップ。
- 2 タイムゾーンの自動設定 をタップして無効化 (2)します。
- **3** タイムゾーンの選択をタップ。
- **1** 任意のタイムゾーンを選択します。
- 2 機器設定メニューに戻る: ーI < 1 < をタップします。

### **8.2.6.4** 自社データ

自社データを入力することができます。レポートに表示されます。 1 機能の呼び出し: ■ |機器設定 | 会社情報 ▶ コンタクト情報 の入力画面が開きます。 **2** 必要な入力フィールドをタップします。 ▶ キーパッドが表示されます。 **3** データを入力します。 **4** 各入力を ✓で確定します。 5 機器設定メニューに戻る: □をタップ。

## **8.2.6.5 Wi-Fi** テザリング

ホットスポットを有効化して測定データをソフトウェア/工場ソフトウェアに送 信します。

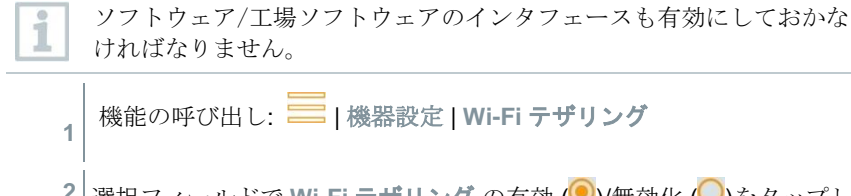

2 | 選択フィールドで Wi-Fi テ**ザリング** の有効 ( )/無効化 ( )をタップし ます。

3 機器設定メニューに戻る: つをタップ。

### ホットスポット名とパスワードの編集

- **1 Wi-Fi** テザリング設定をタップします。
- **2 Wi-Fi** アクセスポイントを選択します。
- **3 Wi-Fi** アクセスポイントをセットアップをタップします。
- **4** ホットスポット名とパスワードを編集します。
- **5** 保存をタップして保存します。
- 6 機器設定メニューに戻る: □をタップ。

### **8.2.6.6** 充電式バッテリ管理

**1**

- 機能の呼び出し: | | 機器設定 | 充電式バッテリ管理
- **2** 選択フィールドをタップして、スタンバイオプションを選択します。
- 3 機器設定メニューに戻る: □をタップ。

## **8.2.6.7** ディスプレイの明るさ

- **1** 機能の呼び出し: ■ | 機器設定 | ディスプレイの明るさ
- **2** スライドコントロールを使ってディスプレイの明るさを調整します。
- 3 機器設定メニューに戻る: □をタップ。

### **8.2.6.8** メールアカウント管理

**1** 機能の呼び出し: | | 機器設定| メールアカウント管理 **2** プラスアイコンをクリックして、メールアカウントを追加できます。 3 機器設定メニューに戻る: つをタップ。

## **8.2.6.9** センサ保護 **CO/NO**

i

CO/NO センサを過負荷から保護するため、制限値を設定できます。設定値を超 えると、センサ保護が有効になります:

- 設定値を超過した場合、新鮮な空気の希釈 (「希釈」オプション付き分析計 の場合のみ)
- 再度超過するとシャットダウンします。

希釈を有効にすると、 CO および NO の未希釈値が青色のフォントで 表示されます。希釈を示すために両方の値の名前の後に「\*」がプリン トアウトに表示されます。

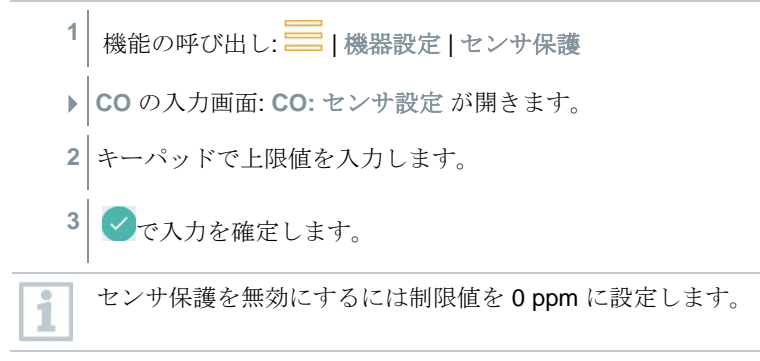

## **8.2.6.10** NO2 追加

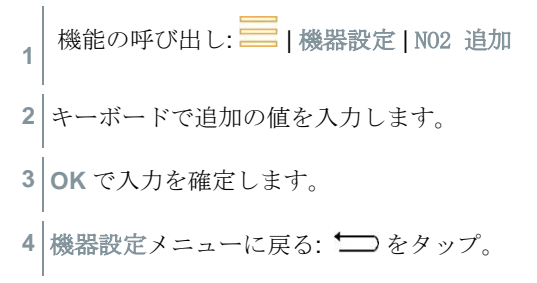

## **8.2.6.11** O<sup>2</sup> ref (基準)

現在の燃料の O2 基準値を設定できます。

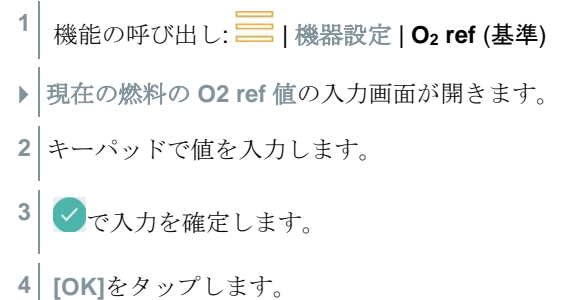

### **8.2.6.12** アラーム閾値

周囲 **CO** 測定時にアラーム閾値を設定できます。アラーム閾値に達すると、警 報音が鳴ります。

1 機能の呼び出し: ■ 機器設定 | アラーム閾値 ▶ | 閾値 の入力画面が開きます。 **2** 入力フィールドに直接値をタップします。 ▶ キーパッドが表示されます。 **3** 値を入力します。 **4** ✓で入力を確定します。 **5 [OK]** をタップします。

## **8.2.7** センサ診断

接続しているセンサとその状態を一覧できます。 1 機能の呼び出し: ■ | センサ診断

## **8.2.8** エラーリスト

エラーレポートを呼び出します。 **1** 機能の呼び出し: ■ | エラーリスト

## **8.2.9** 機器情報

機器情報を呼び出します。

1 機能の呼び出し: | | 機器情報

# **8.2.10** サーバー情報

有効なサーバーの情報を呼び出します。

1 機能の呼び出し: ■ | サーバー情報

# **8.2.11** 電子メール

i

電子メールアカウントを設定します。

レポートを電子メールで送信するために電子メールアカウントの設定 が必要です。設定時には、無線 LAN の接続も有効にしておきます。

- 1 機能の呼び出し: <u>ニ</u> レメール
- **2** 電子メールアドレスを入力します。
- **3** パスワードを入力します。
- **4** 同期間隔など、アカウントオプションを設定します。
- **5** アカウント名 (オプション)と送信メールに表示する名称を入力しま す。
- ▶ | 電子メールアカウントの受信トレイが開きます。

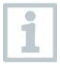

正しく入力したにもかかわらず、システムが電子メールアドレスとパ スワードの組み合わせを受け入れない場合、次の解決策を確認してく ださい:

- PC で gmail などの電子メールクライアントを開き、受信メールを 確認します。プロバイダーが、testo 300 NEXT LEVEL の電子メー ルアカウントを受け入れる前に確認する必要があるセキュリティ電 子メールを送信した可能性があります。
- IMAP アカウントの有効化 これを行うには、PC で電子メールアカウントを呼び出します。設 定- POP/IMAP で、フリーメールプロバイダーの設定があります。 IMAP アカウントの有効化に関するアカウント固有の情報は関連プ ロバイダーによって提供されます。これについては関連プロバイダ ーに問い合わせるか、インターネットで調べてください。
- 電子メールアカウントをマニュアルで設定
	- 1. 機能の呼び出し: |||||| | メール
	- 2. 電子メールアドレスを入力します。
	- 3. 手動セットアップを選択します。
	- 4. 個人用 **(IMAP)** を選択します (推奨)。
	- 5. パスワードを入力します。
	- 6. サーバー、ポートおよびセキュリティを入力/変更します。 この情報は電子メールアカウント固有のものであり、電 子メールアカウントプロバイダーから提供されます。こ れについては関連プロバイダーに問い合わせるか、イン ターネットで調べてください。
	- 7. 次へ
	- 8. smtp サーバー、ポートおよびセキュリティを入力/変更し ます。 この情報は電子メールアカウント固有のものであり、電 子メールアカウントプロバイダーから提供されます。こ れについては関連プロバイダーに問い合わせるか、イン ターネットで調べてください。
	- 9. 次へ
	- 10. 同期間隔など、アカウントオプションを設定します。
	- 11. 次へ
	- 12. アカウント名 (オプション)と送信メールに表示する名称 を入力します。
	- 13. 次へ

▶ | 電子メールアカウントの受信トレイが開きます。

### 電子メールアカウントの呼び出し

- 1 機能の呼び出し: <u>ニ</u> レメール
- ▶ 受信トレイ メニューが開きます。
- 2 メールを作成します: をタップします。
- ▶ 作成メニューとキーパッドが開きます。
- **3** キーパッドで電子メールアドレスを入力します。
- **4** 件名を入れて文章を作成します。

必要に応じ、紙クリップマークをクリックして、ファイルを添付する ことができます。

- 5 メールを送信します: ▶ をタップします。
- ▶ | メールが送信されました。

## **8.2.12 My Apps**

i

追加のアプリケーション

- 1 機能の呼び出し: | My Apps
- 有効なアプリが表示されます。

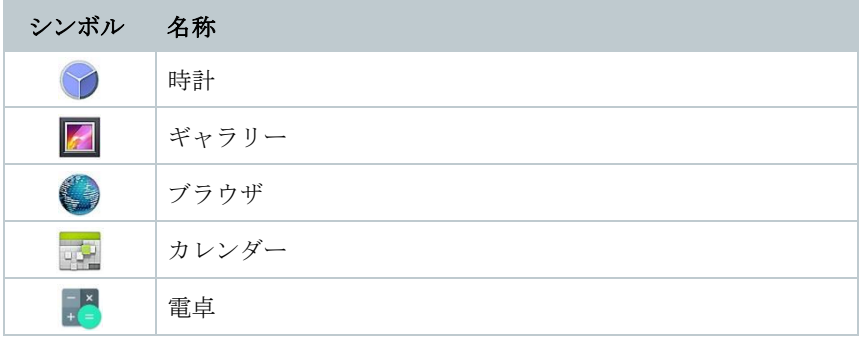

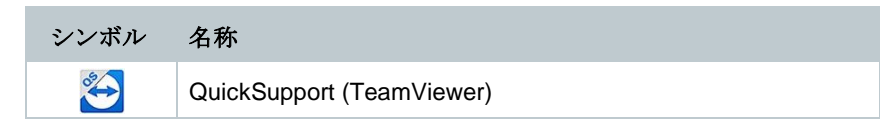

## **8.2.13** ヘルプ

## **8.2.13.1** ユーザー登録

**1** 機能の呼び出し: | **Help** | **Device Registration**

Testo は、最高のカスタマーサービスを提供したいと考えています。お使いの 分析計をご登録いただき、お電話の際にサービスセンターが必要な全ての情報 を入手できるようにしてください。そうすれば、より迅速にサポ―トを提供で きます。

ユーザー登録[: https://testo.com/register](https://testo.com/register)

登録に必要な情報は、分析計背面のステッカーに記載されています。

ディスプレイの指示に従ってください。

登録には次のようなメリットがあります。

- 1年間の無料保証延長
- Testo の最新情報を常にアップデート

### **8.2.13.2** チュートリアル

1 機能の呼び出し: | | | ヘルプ | チュートリアル

このチュートリアルでは、機器の概要、操作と機能を説明します。

## **8.2.13.3** セットアップウィザード

1 機能の呼び出し: <u>- -</u> | ヘルプ | セットアップウィザード

**2** 次の設定が可能です:

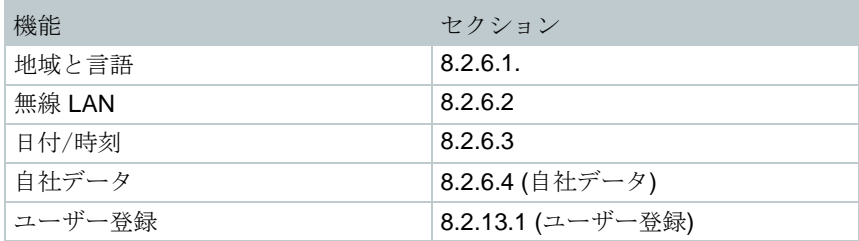

**3** 次へ >

設定が完了しました。

**4** 必要に応じて、チュートリアル開始または 設定終了をタップします。

### **8.2.13.4** USB 経由でのファームウェア更新

ファームウェアの更新は、充電容量がフルになっている状態で行って 1 ください。

Testo社のホームページ ([www.testo.com](http://www.testo.com/)) の、testo 300 NEXT LEVEL製品ペ ージから最新の機器ソフトウェア(ファームウェア)をダウンロードくださ い。

- **機能の呼び出し: |ヘルプ | USB 経由で更新**
- **2 OK** で確定します。
- ▶ ファームウェアの更新がスタートします。
- **3** 分析計のUSBポートに接続ケーブル (型番:0449 0134)を挿入し、PCに 接続します。
- ▶ PC が分析計をリムーバルメディアとして識別します。
- **4** 新しいソフトウェアファイル (t300.zip) を識別されたリムーバルメディ アにコピーします。 コピーの所要時間: 約10 ~ 15分
- **5** 分析計から接続ケーブルを取り外します。
- 機器ソフトウェアが更新されると(約1.5 時間)、分析計は自動的に再起 動し、再び使用できる状態になります。

# **9** 測定の実行

# **9.1** 測定の準備

- **1** ドレンタンクの充填レベルをチェックし、必要に応じてタンクを空に します。**10.5** ドレンタンク、を参照ください。
- **2** 排ガスプローブのダストフィルタをチェックし、汚れているようなら 交換します。**10.10** ダストフィルタのチェック**/**交換、を参照くださ い。

# **9.2** ゼロ調整

### 燃焼空気温度 **(AT)**の計測

外付けの燃焼空気温度プローブまたは testo 915i スマートプローブが接続され ていない場合、燃焼空気温度は内蔵の温度プローブで計測されます。

### ガスのゼロ調整

i

分析計に電源を入れると、ガスセンサは自動的にゼロ調整されます。

**testo 300 NEXT LEVEL** に希釈オプションがない場合**:**  排ガスプローブはゼロ調整の間(30 秒)、排ガスダクトから抜去し、新 鮮な空気の中に開放してください。センサの 0 点のズレに繋がりま す。

**>** オスセンサのゼロ調整をマニュアルでスタート: <sup>①</sup> オスセンサのゼ ロ調整

### ドラフト**/**圧力のゼロ調整

圧力測定の機能を呼び出すと、圧力センサはゼロになります。

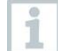

**testo 300 NEXT LEVEL** に希釈オプションがない場合**:**

排ガスプローブはゼロ調整の間、排ガスダクトから抜去し、新鮮な空 気の中に開放してください。ゼロ調整中に分析計に加圧しないでくだ さい。

プローブの先端が密閉され減圧および加圧されていないことを確認し てください。

# **9.3** ガス流路漏れチェック

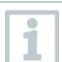

計測システム (計測器本体 + 排ガスプローブ) のガス漏れテストを定期 的に行ってください。

特に、O2 値が著しく高いときは、内部流路もしくはプローブ流路に漏れがあ る場合がありますので、ご注意ください。

**>** | ガス流路漏れチェック

# **9.4** 排ガスプローブ

### 熱電対のチェック

**>** 熱電対の先端がプローブパイプの フレームと接触しないようにして ください。 使用前にチェックし、必要なら熱電 対の先端を曲げてください。 ピンセットのようなものでつまみ曲 げることが可能です。

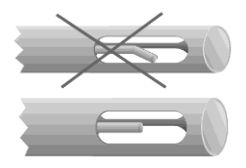

### 排ガスプローブの配置

**>** 排ガスの流れが直接熱電対に当た るようにしてください。 必要なら、開口部の位置を調整して ください。

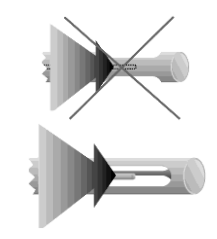

### 最高 FT の検知

✓ プローブ先端を排ガスの流れの中央に配置します。

- **1** 最高 **FT** を選択します。
- 2 | 最高 FT の検索を開始: <sup>◎</sup> をタップします。
- **3** ゼロ調整が始まります。指示に従ってください。

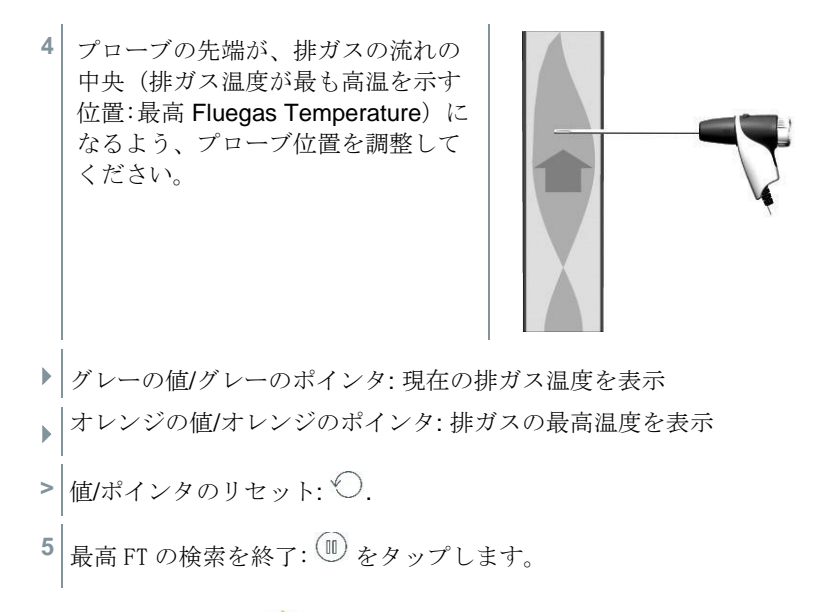

# 9.5 測定項目 ( <sup>2</sup>)

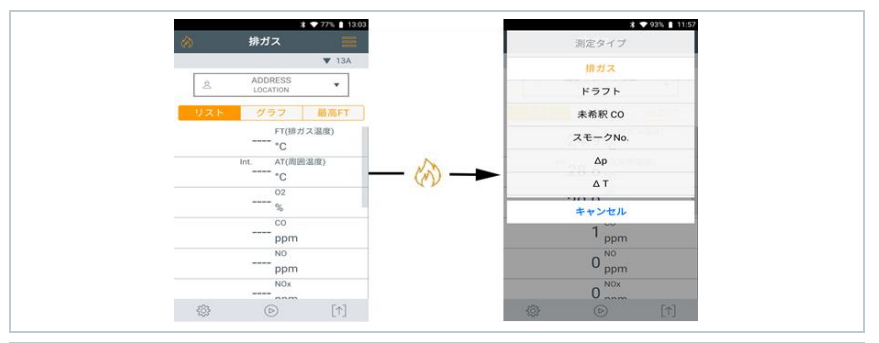

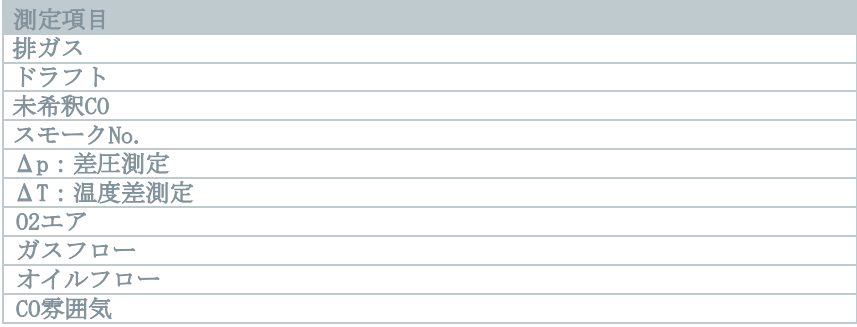

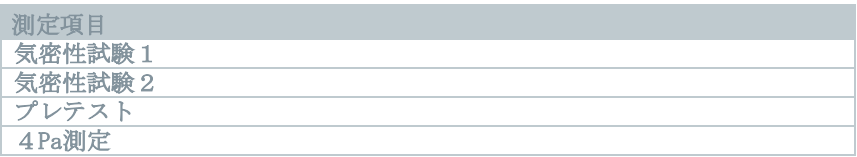

## **9.5.1** 排ガス

分析計の測定精度を維持するために、正しい燃料を選択または設定す る必要があります。

▼をタップ (燃料)

> 燃料を選択。

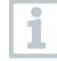

i

1

i.

i

より安定した正しいな測定結果を得るには、排ガス測定時間を 3 分以 上確保することを推奨します。

未希釈 **CO** の測定が未だ実行されていない場合、この値は排ガスプロ ーブからの読み取り値を使用して計算され、継続的に更新されます。

この測定では、平均値計算オプションも使用できます。 平均値計算、 の項を参照ください。

排ガス測定時には、最大 4 個のスマートプローブを同時に使用するこ とができます。これにより、燃焼空気温度、差圧温度、差圧を並行し て測定することができます。

接続可能なスマートプローブは以下の通り:

testo 915i-3 (0563 3915 08)、testo 510i (0560 1510)、testo 115i (0560 2115 55)

1 機能の呼び出し: め | 排ガス

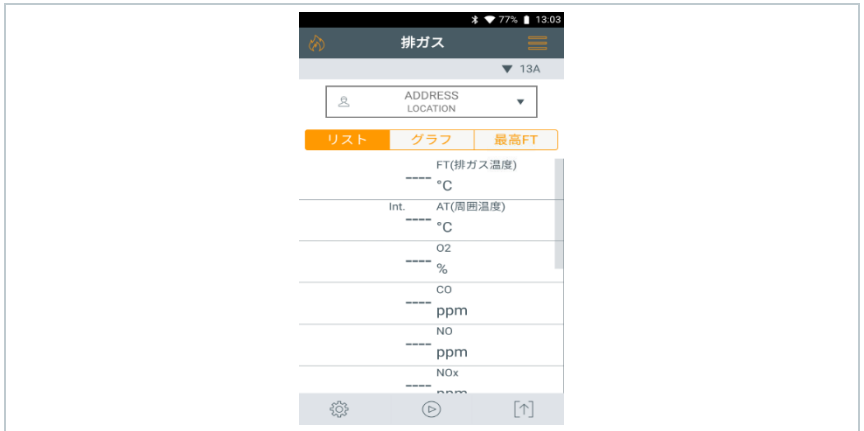

2 測定のスタート: ②をタップ。

▶ ゼロ調整が行われます。(起動から時間が経っている場合等)

▶ 測定値が表示されます。

測定値表示でドラフト圧 測定パラメータが有効になっている場合、ド ラフト測定が排ガス測定と並行して自動的に開始されます。不要な場 合はオプション→測定ビューの変更で、ドラフトを非表示にしてくだ さい。

ドラフト測定の場合、差圧測定ポートが大気開放されている必要があ i ります。

<sup>3</sup> ドラフト測定のディスプレイをタップ <sup>Ⅲ</sup> または <sup>▷</sup> 。

4 測定を終了: 1本タップ。

### 排ガス測定時、**1** つ以上のスマートプローブ **testo 115i** または **testo 915i** を接 続した後の自動表示

複数の温度プローブが合計で接続されている場合(外付プローブおよび/または testo 115i または testo 915i)、以下の手順で温度プローブが排ガス測定に使用 されます。

AT プローブ=外付ケーブルプローブが常に最優先されます。

i

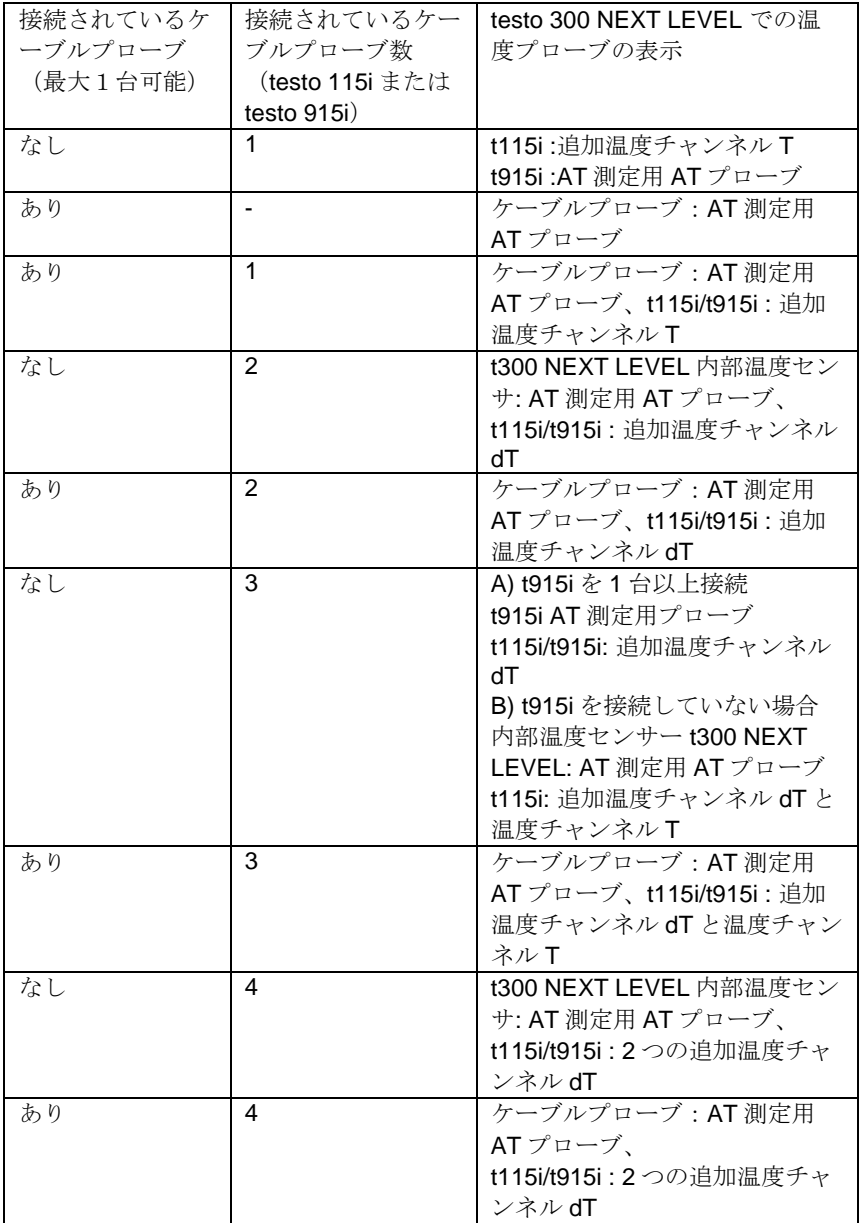

# **9.5.2** ドラフト

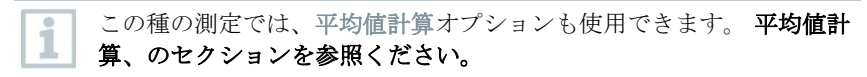

✓ 排ガスプローブを接続します。

1 機能の呼び出し: ※ | ドラフト

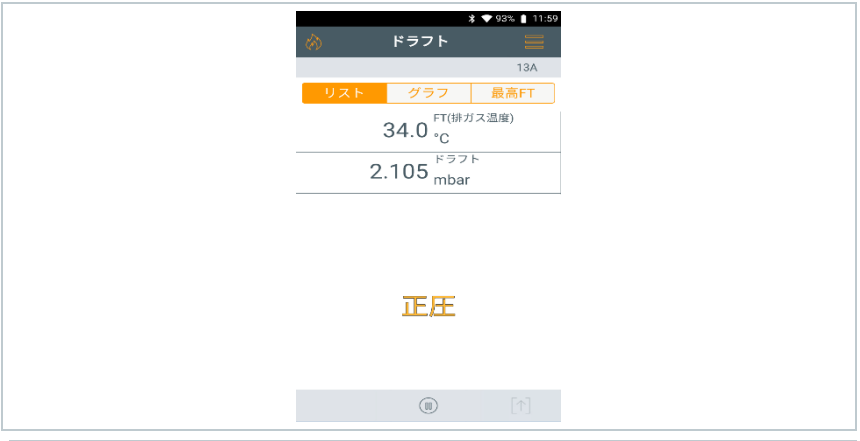

ドラフト測定の場合、差圧測定ポートが大気開放されている必要があ ります。

- 2 測定を開始: ⊙をタップ。
- ▶ ゼロ調整が行われます。
- 測定値が表示されます。
- 3 測定を終了: 1をタップ。

## **9.5.3** 未希釈 CO

✓ CO マルチホールプローブシャフト (型番:0554 5762) を接続します。

 $1$ 機能の呼び出し: 2 | 未希釈 CO

i

2 <sub>測定を開始</sub>: ⊙ をタップ。

▶ 測定値が表示されます。

**3** 測定を終了: 1 をタップ。

# **9.5.4** スモークナンバー

スモーク **No.**は、燃料としてオイルを選択している場合のみ、有効で す。スモークテスターで計算した値を入力することができます。

### 値の編集

i

変更可能な値には全て、点線の下線が付いています。

- **1** 機能の呼び出し: | スモーク **No.**
- **2** 必要な値をタップします。
- ▶ キーパッドが表示されます。
- **3** 値を入力します。
- **4** 入力を確定します: ✓をタップ。
- 5 測定値をリセット: つをタップ。

## **9.5.5** Δp (差圧)

この種の測定では、平均値計算オプションも使用できます。 平均値計 算、のセクションを参照ください。

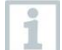

i

i

差圧測定は、スマートプローブ testo 510i (0560 1510) を使用しても 行うことができます。

スマートプローブ testo 510i は最大 4 台まで接続可能です。

### 警告

### ガスが混ざると危険です**!** 爆発の恐れがあります**!**

- **-** サンプリングホースと分析計にガス漏れがないことを確認してください。
- **-** 測定中は禁煙、火気厳禁です。
	- ✓ 差圧計測用ホースコネクションセット (型番:0554 1203) を接続しま す。またはスマートプローブ testo 510i (0560 1510) を使用しても 行うことができます。
	- ✓ 希釈オプションのない分析計の場合: 差圧測定ポートは、圧力センサが ゼロになっているため、測定開始時に減圧する必要があります(周囲 圧力、機器がシステムに接続されていないことを確認します)
	- 1 機能の呼び出し: <sup>(約</sup> | Ap
	- **2** Δp をタップ。
	- $3$  測定を開始:  $\bigcirc$  をタップ。
	- ▶ 常圧センサがゼロ化されます。
	- ▶ 測定値が表示されます。
	- 4 測定を終了: 1 をタップ。

## **9.5.6** ΔT (温度差)

この種の測定では、平均値計算オプションも使用できます。平均値計 算、のセクションを参照ください。

温度差測定は、スマートプローブ testo 915i (0563 3915 08)、 testo 115i (0560 2115 55) を使用しても行うことができます。

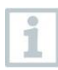

ĭ

Ĩ.

温度差測定は、スマートプローブ testo 915i 1 台でも実施可能です。 温度差を求めるための測定値(T1、T2)は、スマートプローブ testo 915i のボタンを押すことで記録できます (1 秒未満)。

✓ <sup>2</sup> 本の外付け温度プローブを接続します。また、testo 115i <sup>や</sup> testo 915i などのスマートプローブを使用することも可能です。ただし、同 時に使用できるスマートプローブは最大 4 台までです。

**1** 機能の呼び出し: |**ΔT**

**2** 測定を開始: ② をタップ。

測定値と計算された温度差 **ΔT** (T1 - T2) が表示されます。

3 測定を終了: 1 をタップ。

### 温度差測定時、**1** つ以上のスマートプローブ **testo 115i** または **testo 915i** を接 続した後の自動表示

複数の温度プローブが合計で接続されている場合(外付プローブおよび/または testo 115i または testo 915i)、以下の手順で温度プローブが温度差測定に使用 されます。

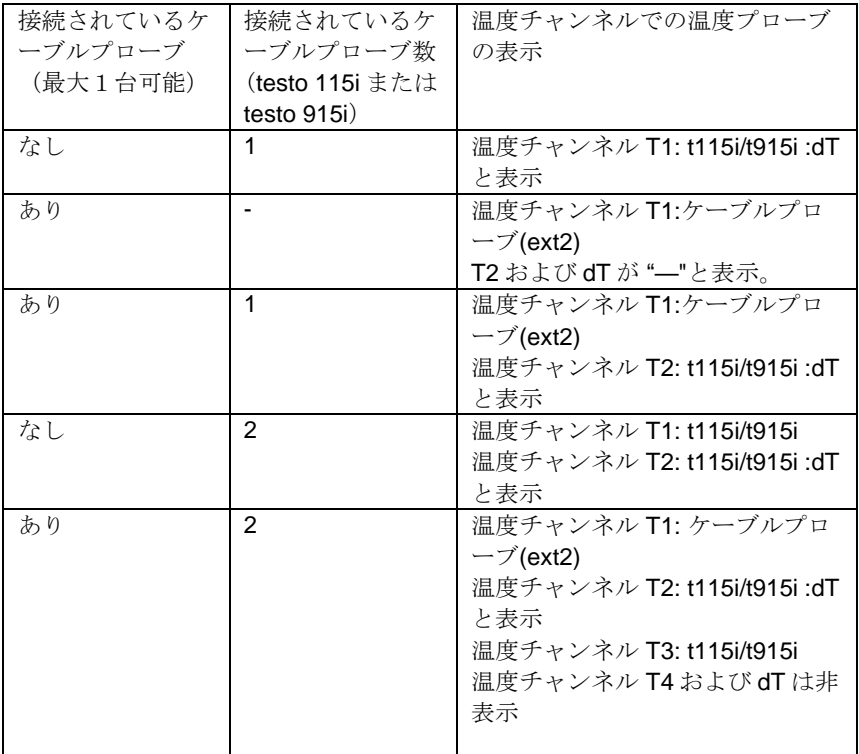

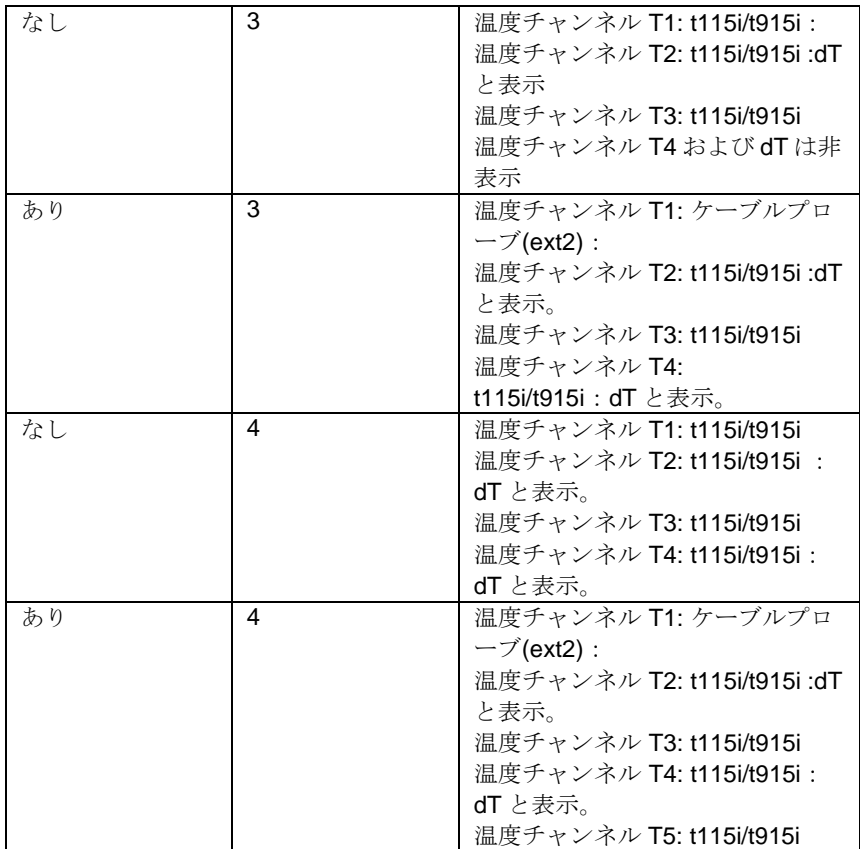

# **9.5.7** O<sup>2</sup> エア

- **✓│デュアルウォールクリアランスプローブ(O2 濃度) (型番:0632 1260)**<br>│ を接続します。
- 1 機能の呼び出し: 2 | O<sub>2</sub> エア
- 2 測定を開始: ⊙をタップ。
- ▶ 測定値が表示されます。
- 4 測定を終了: 1をタップ。

## **9.5.8** ガスフロー

この機能は、燃料としてガスを選択している場合のみ、有効です。 i

ガスバーナーの容量は、消費されるガス量によって計算されます。このため、 ガス量を入力し、その消費量がガスメーターで読み取られます。

1 機能の呼び出し: 約 | ガスフロー

- **2** ガスメーターで監視するガス量を設定します。
- **3** 燃焼ガスの発熱量を設定します。
- **4** 測定を開始: ② をタップ
- ▶ テスト時間が表示されます。
- 5 設定ガス量に達したとき: (1) をタップ。
- ▶ | 計算されたガス流量とガスバーナー容量 (KW) が表示されます。

### 値の編集

i

変更可能な値には全て、点線の下線が付いています。

## **9.5.9** オイルフロー

i

この機能は、燃料として液体燃料を選択している場合のみ、有効で す。

この機能は、設定された油圧とオイルノズルのオイル流量からバーナーの容量 を計算するために使用されます。

**1** 機能の呼び出し: | **Oil flow rate**

**2** 油圧とオイルノズルのオイル流量と油圧を設定します。

▶ 計算されたバーナーの容量(KW)が表示されます。

### 値の編集

i

i

変更可能な値には全て、点線の下線が付いています。

# **9.5.10** CO 雰囲気

- タバコの煙は測定に 50 ppm 以上影響します。喫煙者の呼吸は測定 に約 5 ppm 影響します。
	- 周囲 CO プローブを使用の際は、次のことにご注意ください: ガスの流れの方向は、測定の精度に影響します。センサ前面への流 れは、より高い測定値につながります。プローブをゆっくり前後に 動かすと、最適な測定結果が得られます。
	- 周囲 CO プローブおよび排ガスプローブを使用の際は、次のことに ご注意ください: ゼロ調整の間、プローブは新鮮な空気 (CO のない)のある環境で放 置してください。

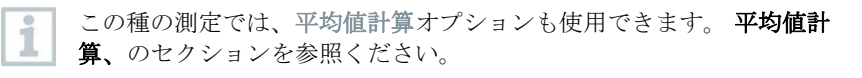

- ✓ CO プローブ (型番:0632 1272) を接続します。
- **1** 機能の呼び出し: | **CO** 雰囲気
- **2** 測定を開始: ② をタップ。
- ▶ 測定値が表示されます。
- **3** 測定を終了: ① をタップ。

## **9.5.11** 気密性試験 **1**

気密性試験 1 (空気またはCO<sub>2</sub>や N<sub>2</sub>などの不活性ガスを使用)は、ガス器具や 関連する規制や安全装置を使用しない、継手を含むパイプの気密性試験です。 気密性試験 1 は、新しく敷設されたガスパイプの負荷試験が正常に完了した 後、または既存のガスパイプの改修後に実行され、これらのパイプの点検時使 用されます。ガス管のわずかな漏れでも表示されます。

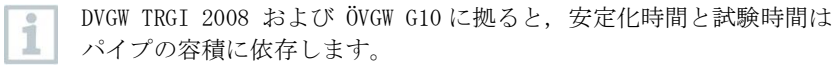

- パイプ容積が 100 l (㍑) 未満: 調整時間 10 分、試験時間 10 分。

- パイプ容積が 100 l (||2) 以上 200 l (||2) 未満: 調整時間 30 分、試験 時間 20 分。

- パイプ容積が 200 l (㍑) 以上: 調整時間 60 分、試験時間 30 分。

**>** 差圧ホースコネクションセット (型番:0554 1203) の接続プラグを圧 力テストセット (型番:0554 1213) に接続します。圧力アダプタを排 ガスソケットに挿入し、時計回りにわずかに回してロックします(バ ヨネット方式)。

### 測定の実行

- ✓ 分析計の差圧測定ポートは開放されていなければなりません。
- 圧力をゼロ調整します。
- 機能の呼び出し: <sup>(約</sup>1気密試験 1.
- **2** パラメータを設定するか、値を入力します。

変更可能な値には全て、点線の下線が付いています。

**3** ガスパイプを加圧します。

加圧終了後、DVGW-TRGI 2008 で指定された安定化時間観察して、考 えられる圧力変動も測定に記録されないようにする必要があります。 より詳細な情報は関連規格をご確認ください。

- 4 安定化時間の開始: 2をタップ。必要なら指示に従ってください。
- ▶│測定値が表示されます。
- ▶ 安定化時間を終了します。

1

安定化時間を早く終了するとき: をタップ。

- ▶ | 測定時間をスタートします。
- ▶│測定値は自動的に保存され、測定が完了すると表示されます。
- **5** 測定値の結果を評価できます。
- **6** 測定を終了: 次へ をタップします。
- 7 必要に応じ、測定を繰り返します: つをタップ。

## **9.5.12** 気密性試験 **2**

この測定は、既存のガスパイプの保守性をテストするために実行され(負荷試 験、気密性試験1とは対照的に)パイプの実際の状態を確認するために使用さ れます。パイプシステムは稼働中、または使用されていない場合があります。

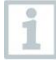

DVGW-TRGI 2008 のワークシート G624 に準拠

正しい測定値を得るために、絶対圧 (測定場所のパラメータ)を入力す る必要があります。不明な場合は、966 hPa (1013 hPa の気圧、海抜 400 m に相当)の値を使用することをお勧めします。

**>** 差圧ホースコネクションセット (型番:0554 1203) の接続プラグを排 ガスソケットに挿入し、時計回りにわずかに回してロックします(バ ヨネット方式)。

### 測定の実行

- ✓ 分析計の差圧測定ポート開放されていなければなりません。
- ト 圧力センサをゼロ調整します。
- $1|$ 機能の呼び出し: 01 気密試験 2
- **2** パラメータを設定するか、値を入力します。

変更可能な値には全て、点線の下線が付いています。

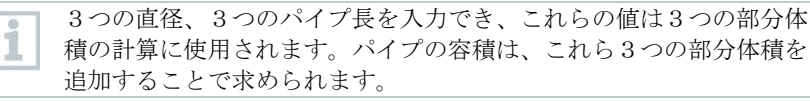

- **3** ガスパイプを加圧します。
- **4 安定化時間の開始: ○をタップ。必要なら指示に従ってください。**
- ▶ 測定値が表示されます。

▶ 安定化時間を終了します。

安定化時間を早く終了するとき:  $\mathcal{D}$ をタップ。

5 <sub>測定を終了</sub>: 1 をタップ。

- 測定時間をスタートします。
- 測定値は自動的に保存され、測定が完了すると表示されます。
- **6** 測定値の結果を評価できます。
- **7** 測定を終了: 次へ をタップします。
- 8 必要に応じ、測定を繰り返します: つをタップ。

## **9.5.13** プレテスト

**>** 差圧ホースコネクションセット (型番:0554 1203) の接続プラグを排 ガスソケットに挿入し、時計回りにわずかに回してロックします(バ ヨネット方式)。

### 測定の実行

- ✓ 分析計の差圧ポートは開放されていなければなりません。
- 圧力センサをゼロ化します。
- 1 機能の呼び出し: 約1プレテスト
- **2** パラメータを設定するか、値を入力します。

変更可能な値には全て、点線の下線が付いています。

- 3 安定化時間の開始: <sup>(b)</sup>をタップ。必要なら指示に従ってください。
- ▶ 潮定値が表示されます。

1

安定化時間を終了します。

安定化時間を早く終了するとき: をタップ。 i 測定時間をスタートします。 ▶│測定値は自動的に保存され、測定が完了すると表示されます。 **4** 測定値の結果を評価できます。 **5** 測定を終了: 次へ をタップします。

6 必要に応じ、測定を繰り返します: つをタップ。

## **9.5.14 4 Pa** 測定

4 Pa 測定は、分析計が希釈オプション付きの場合のみ、有効です。

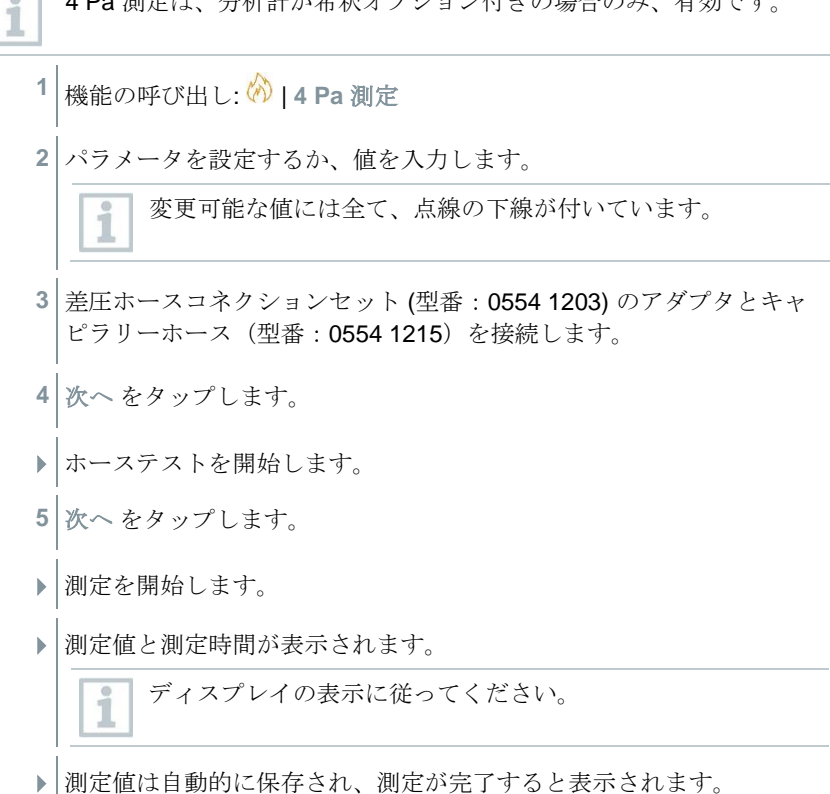

**6** 測定を早く終了: 1をタップ。

## 燃焼設備が設置されている部屋の減圧を測定するための差圧計の認定試験のガ イドライン

これらのガイドラインは、差圧計メーカー、TÜV SÜD Industrie Service GmbH のテストセンター、および DVGW (German Technical and Scientific

Association for Gas and Water)との共同で ZIV (マスターチムニースイープのギ ルド) により作成されました。

#### 適用分野と目的:

室内空気に依存する燃焼設備は、空気抽出装置のある部屋に設置しないでくだ さい。ただし、燃焼設備の稼働中に危険な負圧が発生しない限り、危険が回避 できる可能性があります。 4 Pa を超える低圧は、室内空気に依存している燃 焼設備を操作する際に危険と見なされる必要があります。室内空気に依存しな い、固体燃料用の燃焼設備を操作する場合、原則として 8 Pa を超える負圧は 許容されません(燃焼設備の一般建築許可証明などを参照)。これらの試験ガイ ドラインは、燃焼設備が設置されている部屋の負圧を決定するための差圧計に 適用され、この種の計測器のメーカーを対象としています。 これらは、認定試 験を実施するための仕様と共に、建築物の要件と低圧測定の分野に関連する測 定検査機器の性能特性の最小要件を定めています。

測定原理の説明:

ガイドラインに従ってテストされた機器を使用すると、室内空気に依存しない 燃焼設備の 4 Pa または 8 Pa の低圧限界値をチェックすることができます。ま たディスプレイ上で少なくとも 3 分間の時間進行をグラフ表示させたり、印刷 または評価などが可能です。同じ長さの 2 本のキャピラリーホースにより、機 器室と燃焼空気ネットワーク(外気、階段の吹き抜け)から空気圧で切断され た基準点との間の差圧を記録し、圧力センサに送ることができます。

キャピラリーは、窓のシーリングを通り、ドアの隙間や鍵穴を通って階段の吹 き抜けに通すことができます。2 本目のキャピラリーホースは、装置室に残っ ています。

装置室の負圧測定手順:

室内空気に依存する燃焼設備は、空気抽出装置のある部屋に設置しないでくだ さい。ただし、燃焼設備の稼働中に危険な負圧が発生しない限り、危険が回避 できる可能性があります。 4 Pa を超える低圧は、室内空気に依存している燃 焼設備を操作する際に危険と見なされる必要があります。室内空気に依存しな い、固体燃料用の燃焼設備を操作する場合、原則として 8 Pa を超える負圧は 許容されません(燃焼設備の一般建築許可証明などを参照)。

この証明はさまざまな手段で準備できます。これらには例えば、ウィンドウチ ルトスイッチの設置、負圧モニターの設置、または燃焼設備と室内空気抽出シ

ステムの同時操作で危険な負圧が発生しない、測定技術による証明も含まれま す。

どの測定が望ましい結果をもたらすかについては、本質的に現場の条件に依存 します。例えば、建物の外郭構造の気密性、使用ユニットのサイズ、通信ドア の有無と気密性、室内空気抽出システムによって使用ユニットから抽出される 空気の量です。

効果的なヒュームフードシステムでは、少なくとも 400 m<sup>3</sup> /h の空気が抽出され ると仮定できます (排気乾燥機での空気量はこれを大幅に下回らないため、非 常に強力なヒュームフードシステムでは、1000 m<sup>3</sup>/h 以上の空気を抽出しま す。非常に高い空気抽出性能では、アパートまたは同等の仕様ユニットでの負 圧測定が適切でないことがよくあります。

原則としてここでの解決策は、単純に、例えばウィンドウチルトスイッチを備 えた傾斜した窓のように、外部への開口部があることです。この種のケースで は、燃焼設備の所有者/操作者が、負圧が高すぎることに対する証明を得ること を意図している場合にのみ、意味があります。

したがって、設備室での負圧測定は、主に室内空気抽出システムの電力が低い と推定される場合、または燃焼設備と室内空気抽出システムが同時に操作され た場合、負圧が許容値(4 または 8 Pa) を超えないことを示唆する特定の物理的 条件がある場合です。

危険な負圧が発生しないことの確認は、「燃焼設備が設置されている部屋の負 圧の測定」の認定試験を受けた圧力計を使用して実行する必要があります。

測定は以下のプロセスに沿って実行されます:

- 1. 使用ユニットのすべての窓とドアを閉じます。窓や外部ドアにブラインドが ある場合は、これらも閉じてください。差圧測定器のスイッチを入れ、ゼロ 点が決定されるのを待ち、キャピラリーホースを測定器に接続し(参照= (-)接続、設備室=(+)接続)、窓またはブラインドを開き、外部キャピ ラリーホース(基準圧力用)を置きます。 ディスプレイのゼロ点を確認 し、圧力測定記録を開始し、窓または外部ドアを開いてゼロラインを示すま で約 30 秒待ちます。
- 2. 燃焼設備を起動し、最大電力に設定します。固体燃料用の手動装填式燃焼設 備の場合、フル稼働させる必要があります。利用可能なすべての空気抽出装 置を起動します。このプロセスには、最も好ましくない状態を記録する測定 が含まれていなければなりません。つまり評価は、最高レベルの電力で空気 抽出システムを使用して実行する必要があります。燃焼設備と換気設備が同 じ部屋にない場合は、燃焼設備が設置されている部屋と換気設備の間のすべ てのドアと開口部を開いたままにしてください。設備室の窓または外部ドア を開いた状態で、燃焼設備および空気抽出システムを起動した後、ゼロ点は 変わらないはずです。
- 3. ドアと窓を閉め、約 30 秒待ち、負圧をチェックし、排ガスのきれいな抽出 を確認します。設備室の窓や外部ドアにブラインドがある場合は、これらの 開閉も同時に行います。
- 4. ドアと窓を開き、約 30 秒待つと、再びゼロ点に達するはずです。
- 5. ドアと窓を閉め、約 30 秒待ち、負圧をチェックし、排ガスのきれいな抽出 を確認します。
- 6. ドアと窓を開き、約 30 秒待つと、再びゼロ点に達するはずです。
- 7. ドアと窓を閉め、約 30 秒待ち、負圧をチェックし、排ガスのきれいな抽出 を確認します。

測定後、結果を印刷して評価できます。燃焼設備が設置されている部屋の負圧 が常に 4 Pa 未満である場合、 または使用可能性の証明で指定された最大許容 負圧を下回る、室内空気に依存しない固体燃料用の燃焼設備を使用する場合

(現在は原則として 8 Pa )、その燃焼設備と空気抽出システムは安全に同時稼 働させることができます。

上記の手順に従って測定を慎重に実行することにより、燃焼設備と室内空気抽 出システムの安全な動作の正しい評価と格付けやが可能です。

測定結果は、テストに使用可能な機器、テスト結果の影響(燃焼プラントと空 気抽出システム)および建物の条件(窓やドアなど)を考慮し、現在の状態の 評価を示します。燃焼設備や影響を与える関連機器、建物などに変更があった 場合、新しい評価が必要です。

#### 再確認事項:

マスターチムニースイープのギルドのテクニカルテストセンターで 6 ヶ月に 1 回、分析計、精密圧力プローブおよびキャピラリーホースが正常に動作してい るか、確認する必要があります。

9.6 オプション ( <sup>《</sup> )

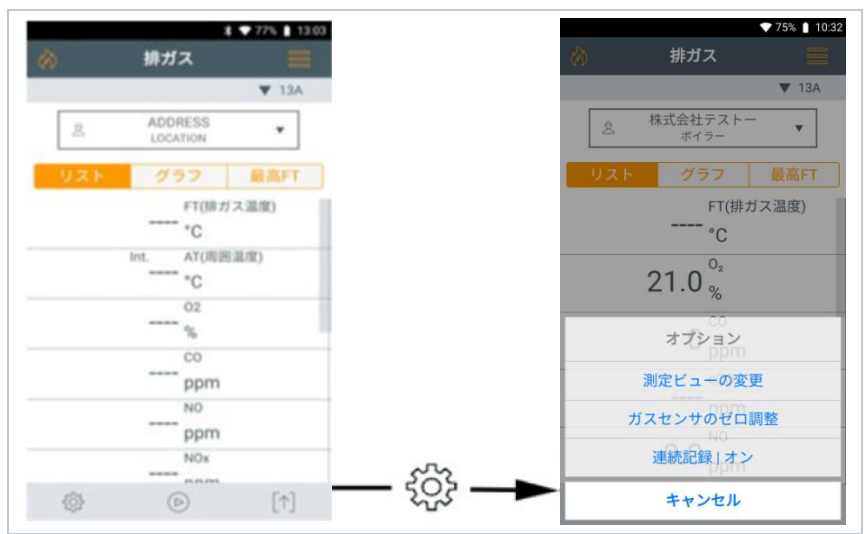

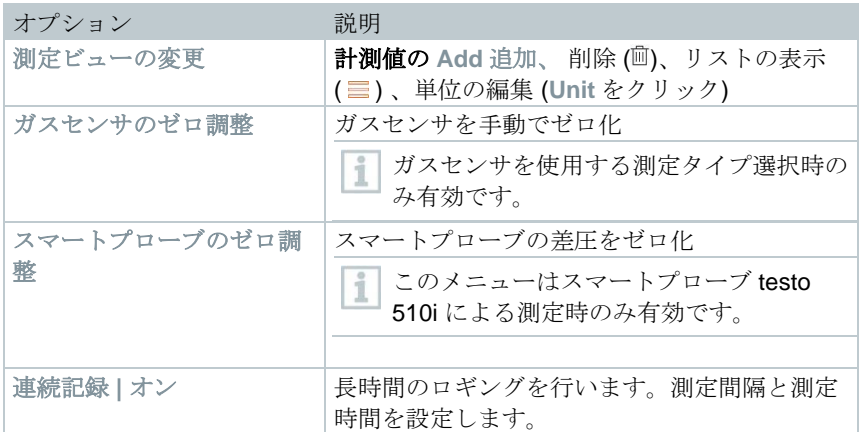

# **9.6.1** 測定ビューの変更

1 |<br><sup>1</sup> | 機能の呼び出し: <br />  $\widetilde{C}$ <br />
1 a>  $\widetilde{C}$ <br/>
2 a>
1 測定ビューの変更 ▶ 測定ビューの変更 メニューが開きます。 **2**
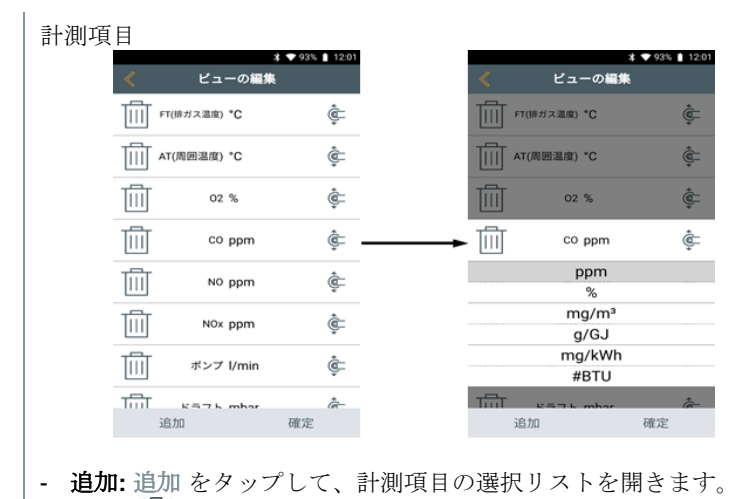

- 削除**:** をタップします。
- 単位の編集: 編集したい計測項目をタップします。必要な計測単位 を選択リストから選んでタップします。
- リストの順序変更: を押しホールドして必要な場所にドラッグ します。
- 変更の適用: 確定をタップします。

#### 選択リスト

測定項目一覧(利用可能な項目は、選択した測定タイプ、燃料の設定および分 析計で使用可能なセンサにより異なります):

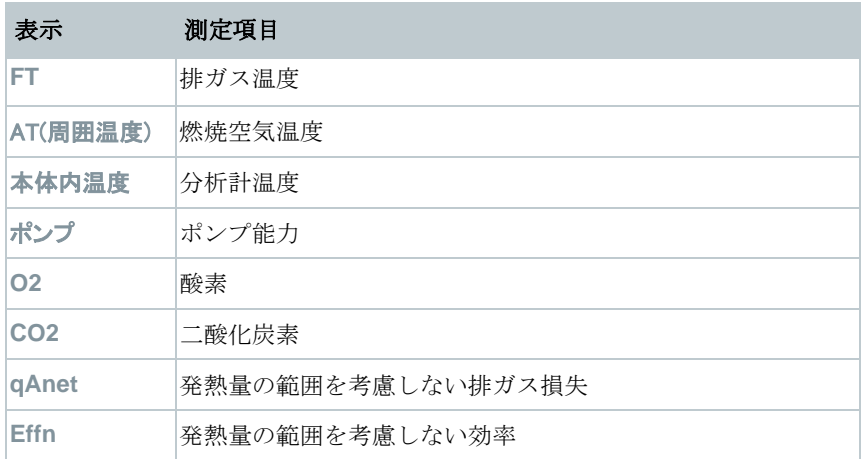

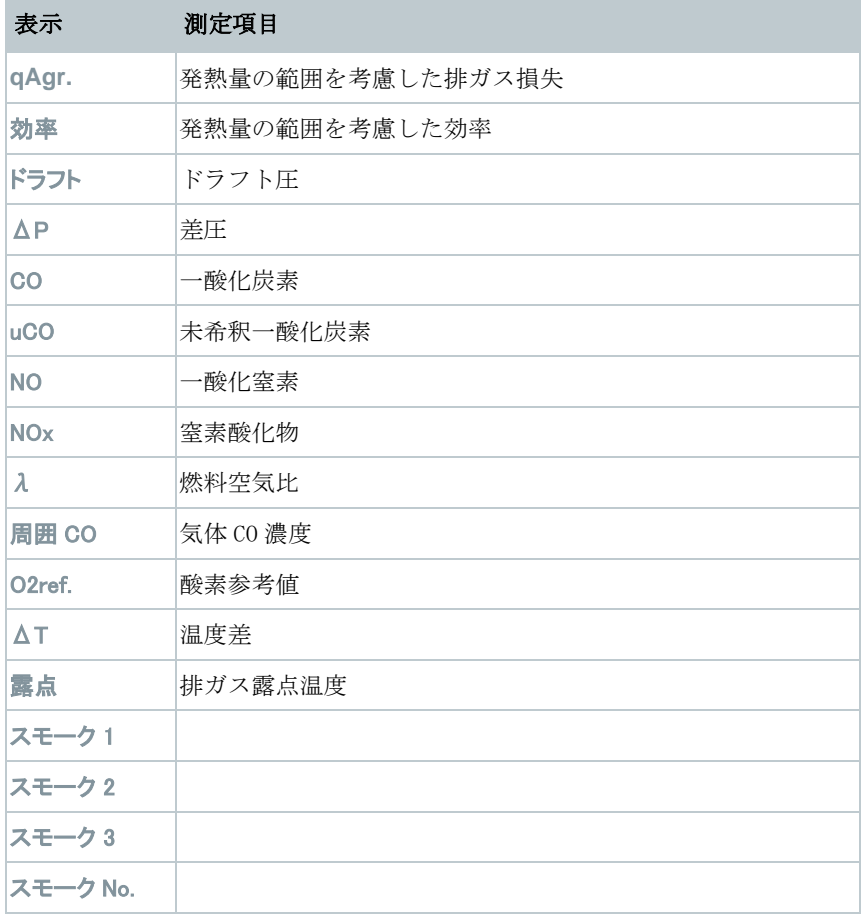

i

測定値表示、保存された測定データおよびレポート印刷では、測定値 表示で有効になっている測定パラメータと単位のみ、表示されます。

i

設定は現在有効な測定タイプにのみ、適用されます。

## **9.6.1** ガスセンサのゼロ調整

ガスセンサのゼロ調整はマニュアルで開始できます。

- **>** |ガスセンサのゼロ調整
- ガスセンサがゼロになりました。

排ガスプローブのゼロ調整オプションのない **testo 300 NEXT LEVEL :** i 排ガスプローブはゼロ化の間(30秒)新鮮な空気の中に置く必要があ ります。

排ガスプローブのゼロ化オプション付きの **testo 300 NEXT LEVEL**: 排ガスプローブはゼロ化の間(30秒)も排ガスダクト内に置いておく ことができます。

### **9.6.2** 平均値の計算

平均値の計算オプションは、特定の国別バージョンで有効です。

i

i

このオプションは次の測定タイプの選択時のみ、設定可能です:排ガ ス, ドラフト圧, ΔP 差圧, ΔT 温度差**, CO** 雰囲気。

- **1** 測定タイプを選択します。
- 2 |<br>2 | 機能の呼び出し: <sup>{①</sup> | オプション | 平均値計算
- 平均値計算のリストが開きます。
- ▶ スタートボタンが けに変わります。
- **3** 測定頻度を設定します (1 秒~ 120 秒)。ディスプレイのフィールドの 最初の 2 行に値を入力します。
- **4** で確定します。
- **5** 測定時間を設定します (30 秒~ 90 秒)。 フィールドに値を入力しま す。
- **6 → で確定します。**
- 7 | <sup>6</sup>で平均値計算を開始します。
- ▶│● 安定化時間が始まります。次へ を選択すると、手動で終了できま す。
	- 最長で3分後、安定化時間が終了し、測定が自動的に開始されま す。
	- システムで設定した測定サイクルで測定値を記録します。
- 測定中、測定値と計算された平均値が表示されます。
- 測定を早く終わらせるには: ①を押します。
- 測定値が自動で保存されます。
- 測定結果が表示されます。

8 ほかの測定を実行するには:<sup>8</sup>を押します。

# 9.7 測定データの一覧 ([1])

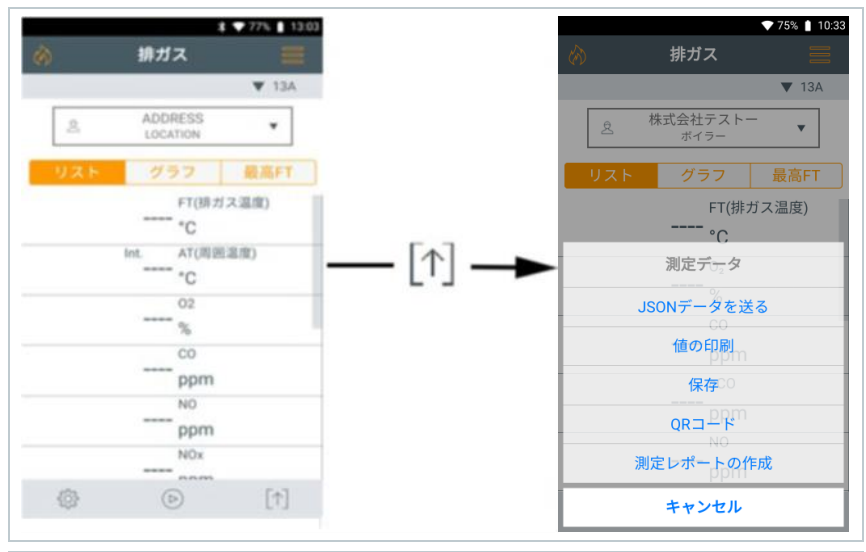

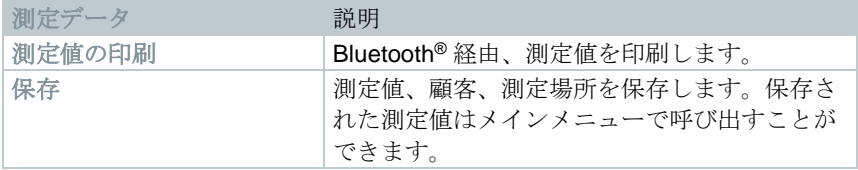

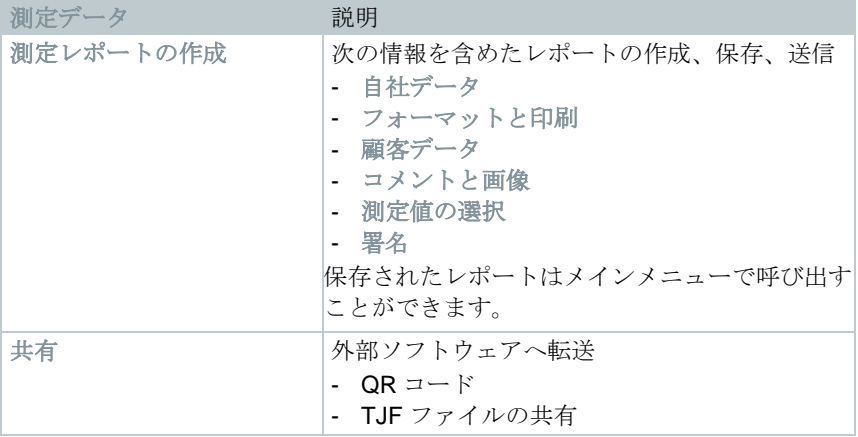

### **9.7.1** 測定値の印刷

現在の測定値を Bluetooth® プリンタで印刷することができます (型番: testo プ リンタ 0554 0621)。

#### 印刷テキストの設定

印刷テキストを設定し、測定値の印刷時に個別の作成者情報(ヘッダー:会社 住所、フッター:技術者の名前)を追加することができます。8.2.6.4 自社デー タ、のセクションを参照ください。

#### 現在の測定値の印刷

- 無線範囲内のプリンタの雷源を入れます。
- 1 [1] をタップします。
- ▶ | 測定データ メニューが開きます。
- **2** 測定値の印刷 をタップします。
- ▶ | 測定データが作成され、プリンタに送信されます。
- ▶ 測定値が印刷されます。

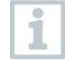

testo 300 NEXT LEVEL において Bluetooth®のが起動している必要があ ります。

### **9.7.2** 保存

ĭ

i

各測定タイプで実行された最新の測定データは、分析計に保存されています。 実行された測定値を保存して、測定データをバックアップし、その後レポート を作成することができます:

- 1 | 个 <sub>をタップします。</sub>
- ▶ 測定データ メニューが開きます。
- **2** 保存 をタップします。
- ▶ | 測定データが保存されます。

保存された測定値のみが、後のレポート作成時にさらに処理すること ができます。

次の測定タイプの測定値は自動的に保存されます:

- 気密性試験 1
- 気密性試験 2
- プレテスト
- 4 Pa 測定 (ドイツバージョン)
- ドイツ連邦排ガス規制条例 (BImSchV) (ドイツバージョン)
- 平均値計算 (IT country version)

## **9.7.3** 測定レポートの作成

- 1 [1] をタップします。
- ▶ 測定データ メニューが開きます。
- **2** 測定データの終了 をタップします。
- ▶ | 測定データ のオプションが開きます。
- **3** ログの入力/選択:

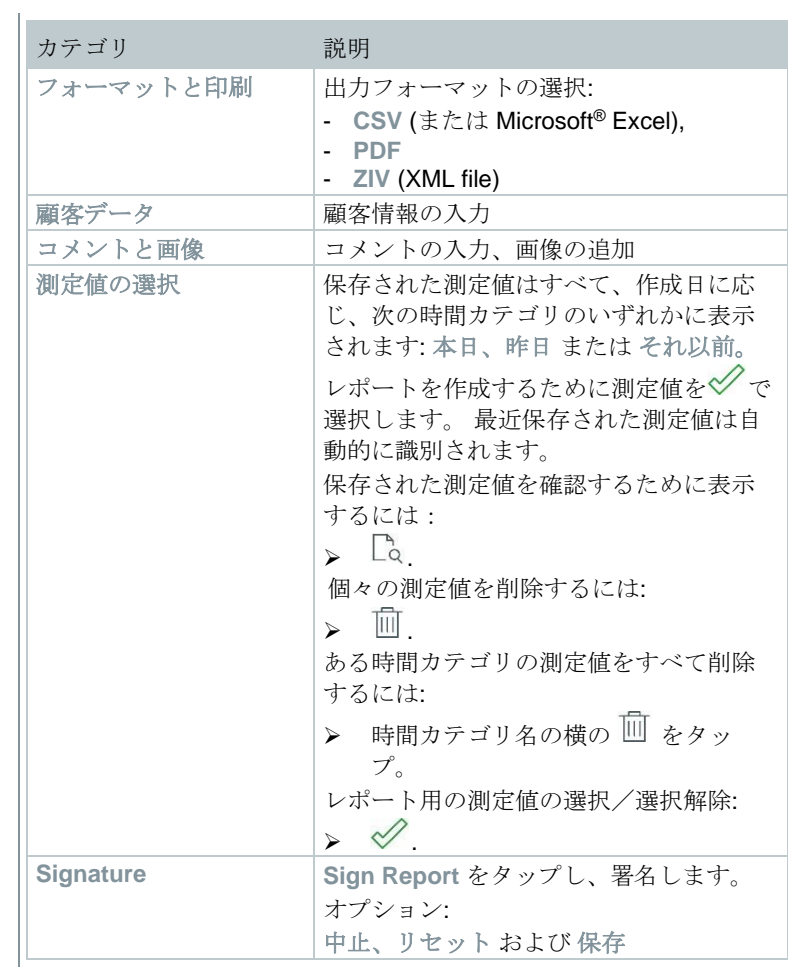

**4**

測定値の印刷: をタップ 測定値の保存: 2 をタップ レポート保存と送信: ○○をタップ QR コードの作成: -□■ をタップ

# **10** メンテナンス

# **10.1**サービス

テストー社では、testo 300 NEXT LEVEL の年次チェックを推奨してい ます。テストーサービスセンターで実施できます。詳しくはお問い合 わせください( [http://www.testo.com](http://www.testo.com/) )

# **10.2**校正

i

分析計には、標準で校正記録が付属しています。測定結果の精度維持 のため、テストー社では、testo 300 NEXT LEVEL のテストーサービス センターでの年次チェックを推奨しています。詳しくはお問い合わせ ください( [http://www.testo.com](http://www.testo.com/) )

# **10.3**分析計の点検

### **10.3.1** センサ診断

センサの状態を表示させることができます。

使用済みのセンサを交換するには、10.7 センサの交換、のセクションを参照く ださい。

機能の呼び出し: ■ |センサ診断

センサ診断が表示されます。

センサは回復することができます。そのため、センサの状態が **OK** で はない、から **OK** に変わることがあります。

### **10.3.2** エラーリスト

まだ修正されていない分析計のエラーを表示できます。 機能の呼び出し: ■ エラーリスト

エラーが存在していると、エラーリストが表示されます。

# **10.4**分析計のクリーニング

**>** 分析計のハウジングが汚れている場合は、湿らせた布で拭いてくださ い。

せん

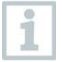

分析計を清掃する際は、蒸留水または中性の溶剤をご使用ください。

#### 重要

### 溶剤と脱脂剤の漏れに注意**!**

#### 分析計やセンサに損傷を与えることがあります**!**

以下の物質は、機器やセンサに損傷を与えることがあります:

- **-** 洗浄剤、脱脂剤、ワックス、接着剤などに含まれる溶剤を含む蒸気。
- **-** ホルムアルデヒド

イソプロパノールなどのクリーニングクロス、溶剤や脱脂剤と一緒に保管 しないでください。

重要 強力で刺激の強いアルコールやブレーキクリーナーに注意**!** 分析計に損傷を与えることがあります**!**

**-** 強力で刺激の強いアルコールやブレーキクリーナーを使用しないでくだ さい。

# **10.5**ドレンタンク

ドレンタンクの充填レベルはマーキングから読み取ることができます。分析計 を水平または垂直に保持して、充填レベルを確認します。

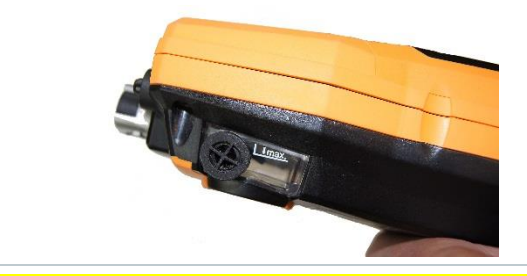

**A** CAUTION

ドレンは弱い酸性液です**!** 傷害にご注意ください**!**

- **-** 皮膚に触れないようにしてください。
- **-** ドレンがハウジング内に溢れ出ないようにしてください。

### **ACAUTION** ドレンがガス流路に入らないように注意してください**!** センサや排ガスポンプに損傷を与えることがあります**!**

**-** 排ガスポンプの稼働中にドレンタンクの排水を行わないでください。

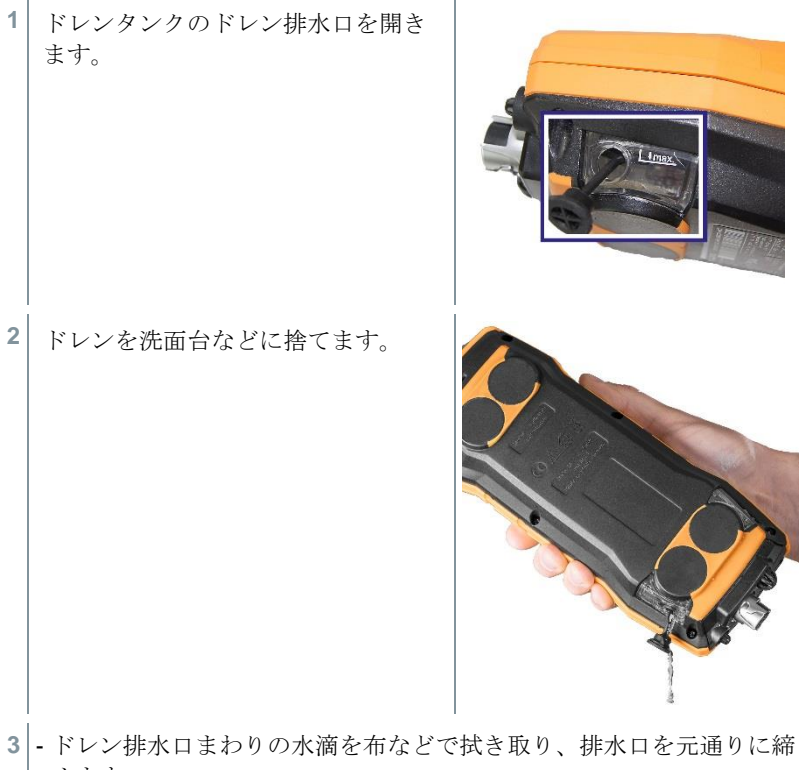

めます。

i

ドレン排水口を完全に閉めてください。密閉されないと、分析計内に 空気が混入し、正確な測定ができません。

# **10.6**分析計を開く

分析計は、ガスセンサの交換などメンテナンスのために必要な場合のみ、開い てください。

✓ 分析計はACアダプタを介して電源ソケットに接続しないでくださ い。分析計の電源は切っておく必要があります。

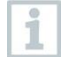

分析計の開閉時、取り外したネジをなくさないようにしてください。 作業台に布などを敷くことをお勧めします。

**1** 分析計の前面を下に置き、背面が上を向くようにします。

**2** トルクス(ヘクスローブ)ドライバー (サイズ T 10)を使用して、分析計上 部の両方のハウジングネジを取り外 します。

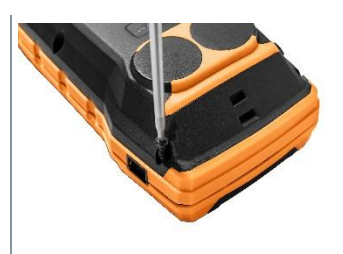

注意

#### ハウジングネジの誤った取り外しにより分析計に損傷を与えないようにし てください**!**

- **-** 取り外すのは、分析計上部の 2 本のハウジングネジだけです。そのほか の 4 本のネジは取り外さないでください。
	- **3** 矢印の方向に、操作モジュールのロッ クを解除します。

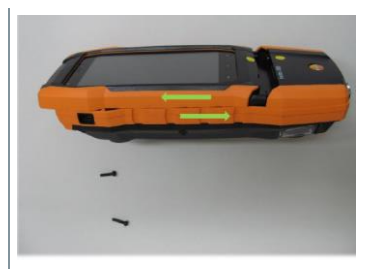

- **4** 操作モジュールを取り外します。
- **5** 分析計の前面を再度、下向きに置きます。
- **6** 分析計背面の残りの 4 本のネジを取り外します。
- **7** 分析計の背面を持ち上げます。

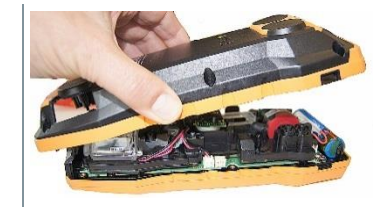

#### 組み立て

次のことに留意し、分解時と全く逆の手順で組み立ててください。 i - ガイドにホースとラインを配置します。 - ホースとラインが詰まらないようにご注意ください。

## **10.7**センサの交換

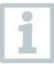

スロットブリッジ (型番:0192 1552) はセンサが装備されていないス ロットに挿入する必要があります。使用済みセンサは有害廃棄物とし て廃棄しなければなりません。

スロット:

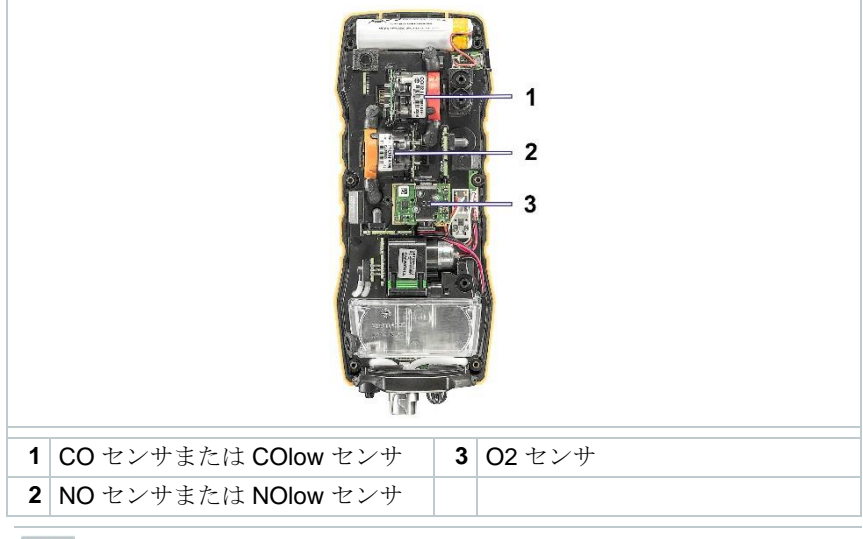

センサを後付けする場合、関連する測定パラメータ/単位を測定値表示 で有効にする必要があります。

### **10.7.1** O2 センサの交換

#### **A** CAUTION

#### センサ内の酸。 化学やけどの恐れがあります。

- **-** センサを開けないでください。
- **-** センサを交換する際は、必ず手袋を着用してください。目に入った場合 は、瞼を大きく開き、影響を受けていない眼を保護したまま、流水で 10 分間、影響を受けた眼を十分にすすいでください。コンタクトレンズは 可能な限り外すこと。

i

分析計を開きます。10.6 分析計を開く、を参照ください。

**1** 固定ブラケットを解除し、開きま す。

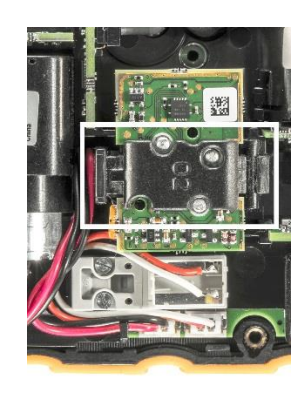

**2** 古いセンサをスロットから取り外します。

**3** 新しいセンサをスロットに挿入しま す。 ■ センサ回路基板のソケットがコ ンタクトプラグに正しく接続さ れていることを確認してくださ い。

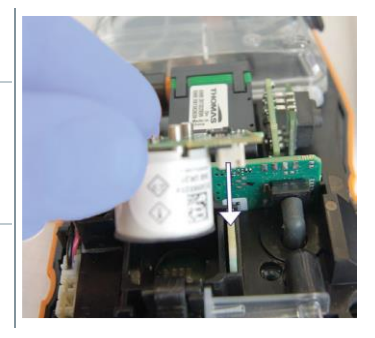

- **4** 「カチッ」と音がするように固定ブラケットを閉じます。
- **5** 分析計を閉じます。

O2 センサを交換した後、分析計を使用する前に 15 分間の順応時間を おきます。

1

i

O2 センサを交換し、10 時間を超えて電源供給が中断される場合、測 定精度を遵守するため、1 時間の順応時間をおくことを推奨します。

### **10.7.2** CO, CO H2 および NO センサの交換

**ACAUTION** 

#### センサ内の酸。 化学やけどの恐れがあります。

- **-** センサを開けないでください。
- **-** センサを交換する際は、必ず手袋を着用してください。目に入った場合 は、瞼を大きく開き、影響を受けていない眼を保護したまま、流水で 10 分間、影響を受けた眼を十分にすすいでください。コンタクトレンズは 可能な限り外すこと。

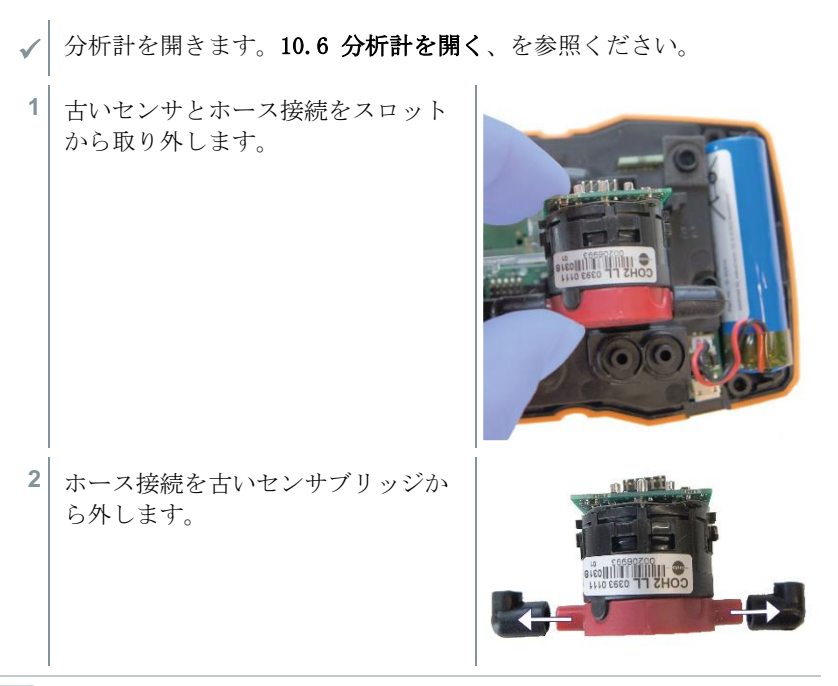

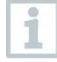

NO センサ: 補助回路基板を取り外します。

取り付けの直前まで、NO センサの補助回路基板を取り外さないでくだ さい。補助回路基板なしでセンサを 15 分以上放置しないでください。

- **3** ホース接続を新しいセンサに取り付けます。
- **4** 新しいセンサをスロットに取り付け、同時にホース接続をガス流路接 続に取り付けます。

センサ回路基板のソケットがコンタクトプラグに正しく接続さ れていることを確認してください。

**5** 分析計を閉じます。

 $\mathbf{1}$ 

# **10.8**モジュール式排ガスプローブのクリーニング

- ✓ 排ガスプローブを分析計から取り外します。
- **1** プローブハンドルのキーを押してプローブキャッチを解除し、プロー ブモジュールを取り外します。
- **2** プローブモジュールとプローブハンド ルの排ガスダクトに圧縮エアを吹き付 けます(図参照)。ブラシを使用しな いでください。

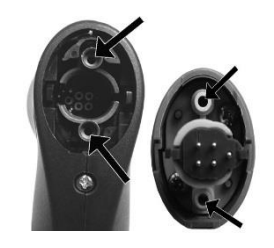

**3** プローブモジュールをプローブハンドルに取り付け、所定の位置にカ チッとはめ込みます。

# **10.9**モジュールシャフトの交換

- ✓ 排ガスプローブを分析計から取り外します。
- **1** プローブハンドルのボタンを押して、 モジュールシャフトを取り外します。

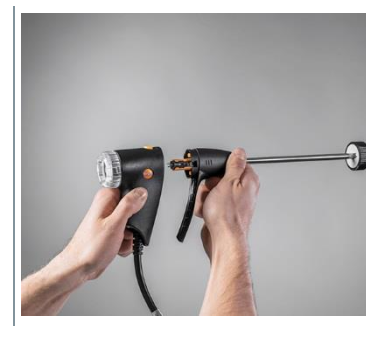

**2** 新しいモジュールシャフトを取り付け、所定の位置にカチッとはめ込 みます。

# **10.10**ダストフィルタのチェック/交換

#### ダストフィルタのチェック

- モジュール式排ガスプローブのダストフィルタは汚れていないか、定期的に チェックしなければなりません:フィルタチャンバーの窓から目視で確認し ます。
- 目に見える汚れ、またはポンプ流量が不十分な場合、フィルタを交換しま す。

### ダストフィルタの交換

i

フィルタチャンバーに凝縮液が含まれている場合があります。これは 故障ではなく、不正確な測定につながることもありません。

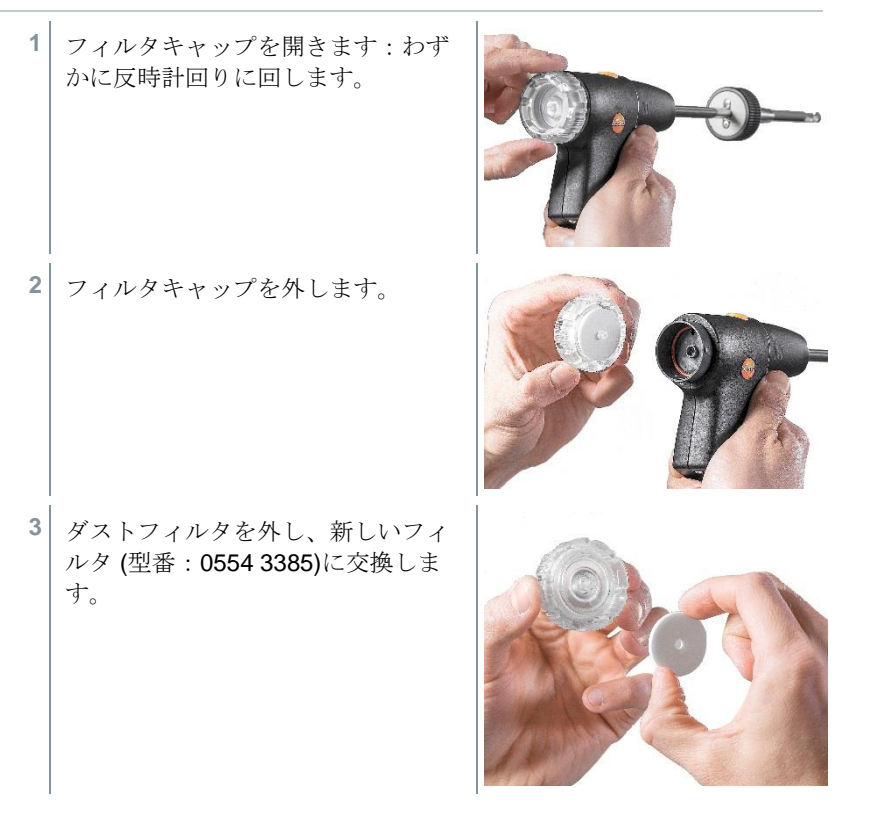

**4** フィルタキャップを取り付けてロッ クします:わずかに時計回りに回し ます。

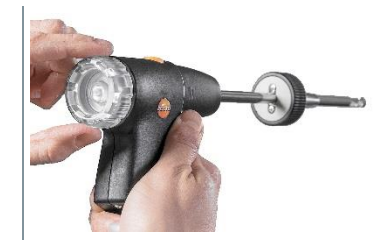

# **10.11**熱電対の交換

**1** プローブハンドルのキーを押してプローブキャッチを解除し、プロー ブモジュールを取り外します。

ドライバーなどを使用して、熱電対の プラグインヘッドをソケットから外 し、熱電対をプローブシャフトから引 き抜きます。

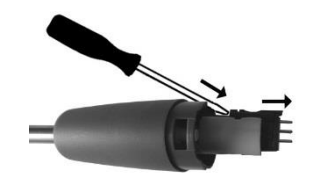

- **3** 新しい熱電対をプローブシャフトに挿入し、接続ヘッドが所定の位置 にカチッと音がして止まるまで押し込みます。
- **4** プローブモジュールをプローブハンドルに元通り取り付け、はめ込み ます。

# **11** テクニカルデータ

testo 300 NEXT LEVEL のテクニカルデータ

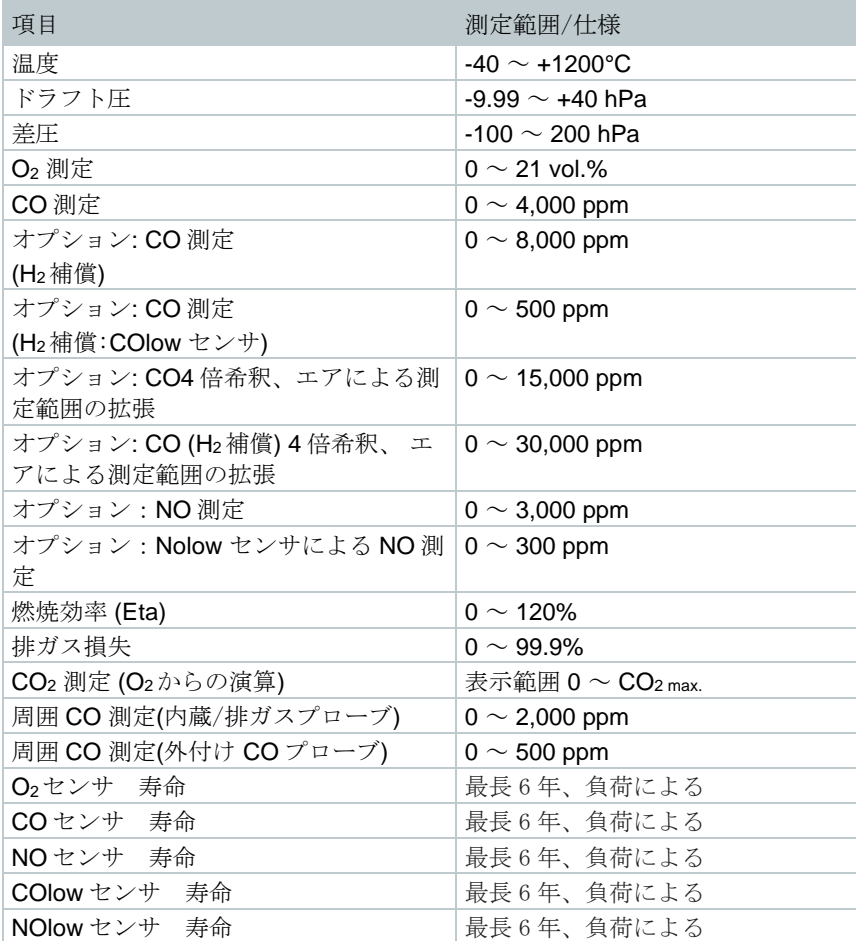

### 一般テクニカルデータ

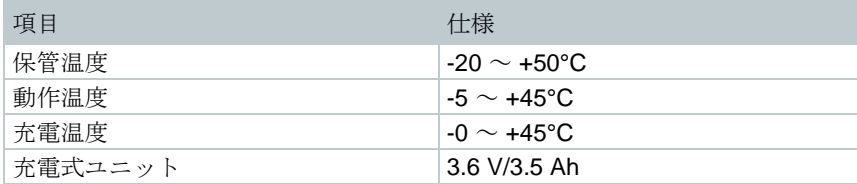

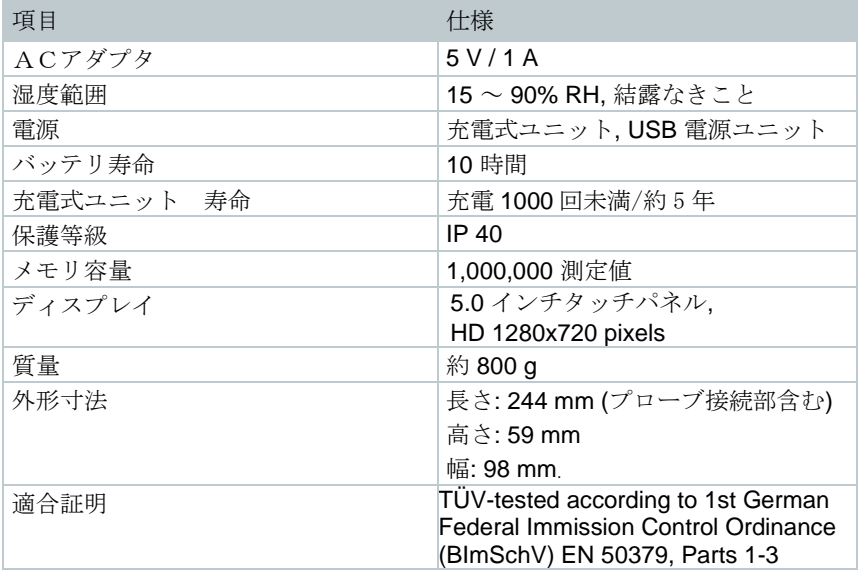

### **testo 915i** のテクニカルデータ

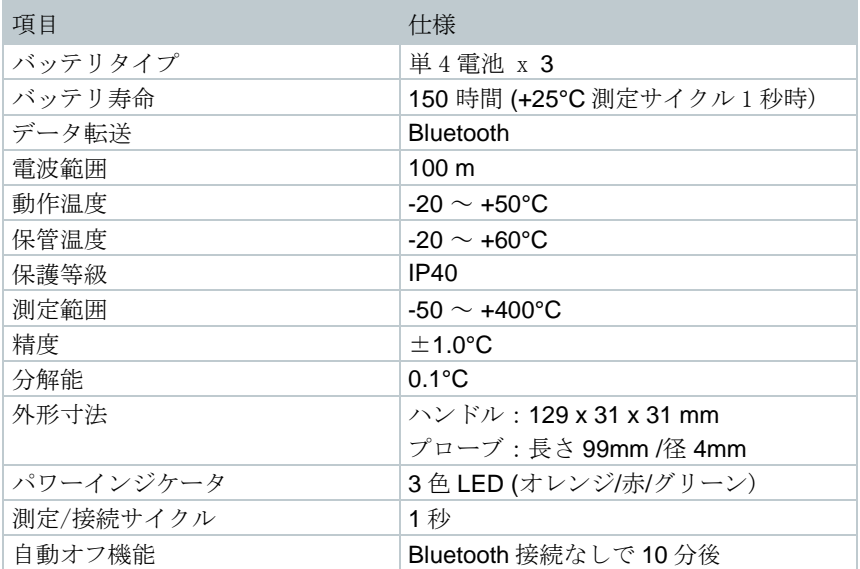

### **testo 510i** のテクニカルデータ

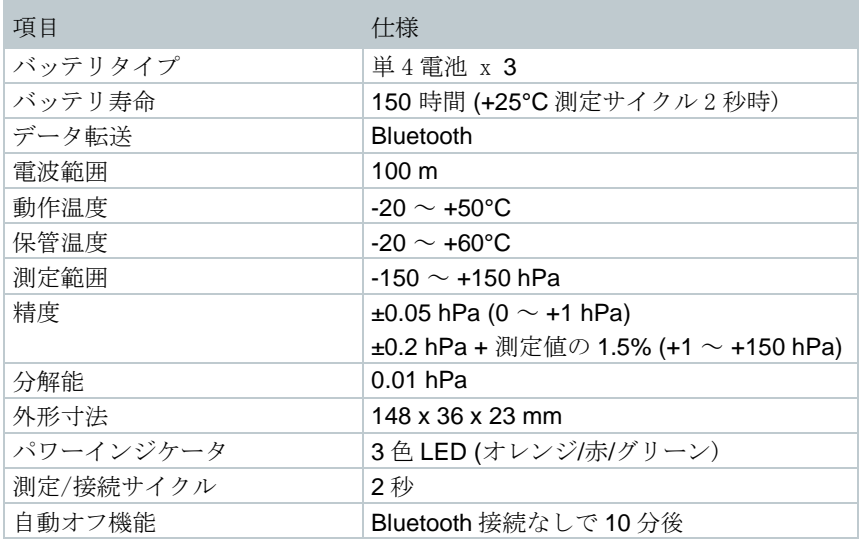

### **testo 115i** のテクニカルデータ

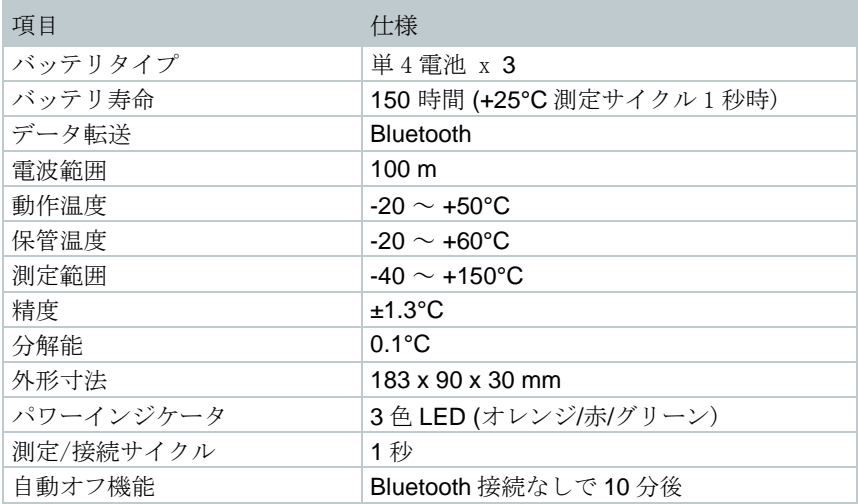

### **Bluetooth** コネクターのテクニカルデータ

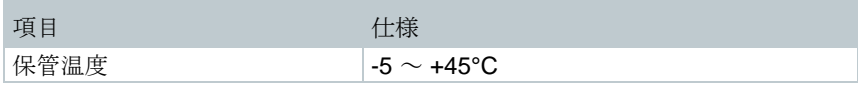

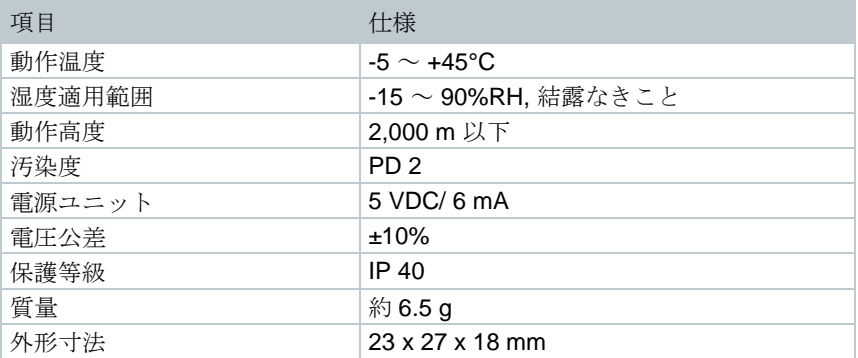

# **12** サービスとサポート

製品について問題が発生したり、ご質問がある場合、最寄りの販売店またはテ ストー社のサービスセンターにお問い合わせください。

**www.testo.com/service-contact**.

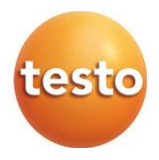

# 株式会社 テストー

〒222-0033 横浜市港北区新横浜2-2-15 パレアナビル7F

- 
- 
- 

● セールス TEL.045-476-2288 FAX.045-476-2277 ● サービスセンター(修理・校正) TEL.045-476-2266 FAX.045-393-1863<br>●ヘルプデスク TEL.045-476-2547 ● ヘルプデスク TEL.045-476-2547

ホームページ https://www.testo.com e-mail info@testo.co.jp

testo 300/ testo 300 LL NEXT LEVEL 燃焼排ガス分析計 取扱説明書 0970 3010 JP 10 (01.2024)